# Контроллер PANTHER

# Руководство по установке

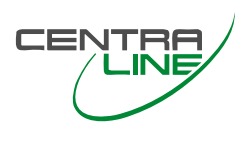

#### **ОГЛАВЛЕНИЕ**

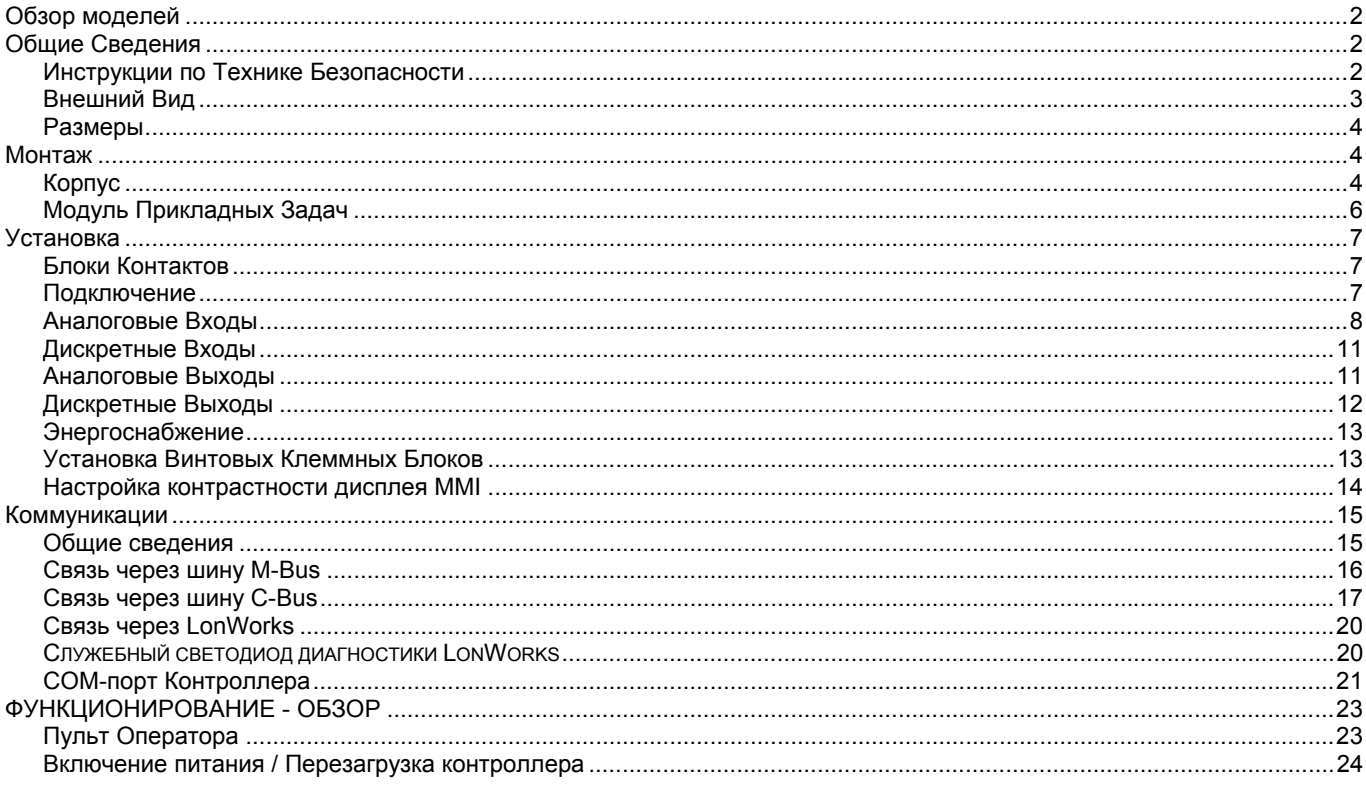

#### Информация о Торговых Марках

LON, LONWORKS, и Neuron являются торговыми марками Корпорации Echelon зарегистрированными в США и других странах.

# **ОБЗОР МОДЕЛЕЙ**

Это руководство относится ко всем моделям, представленным в таблице:

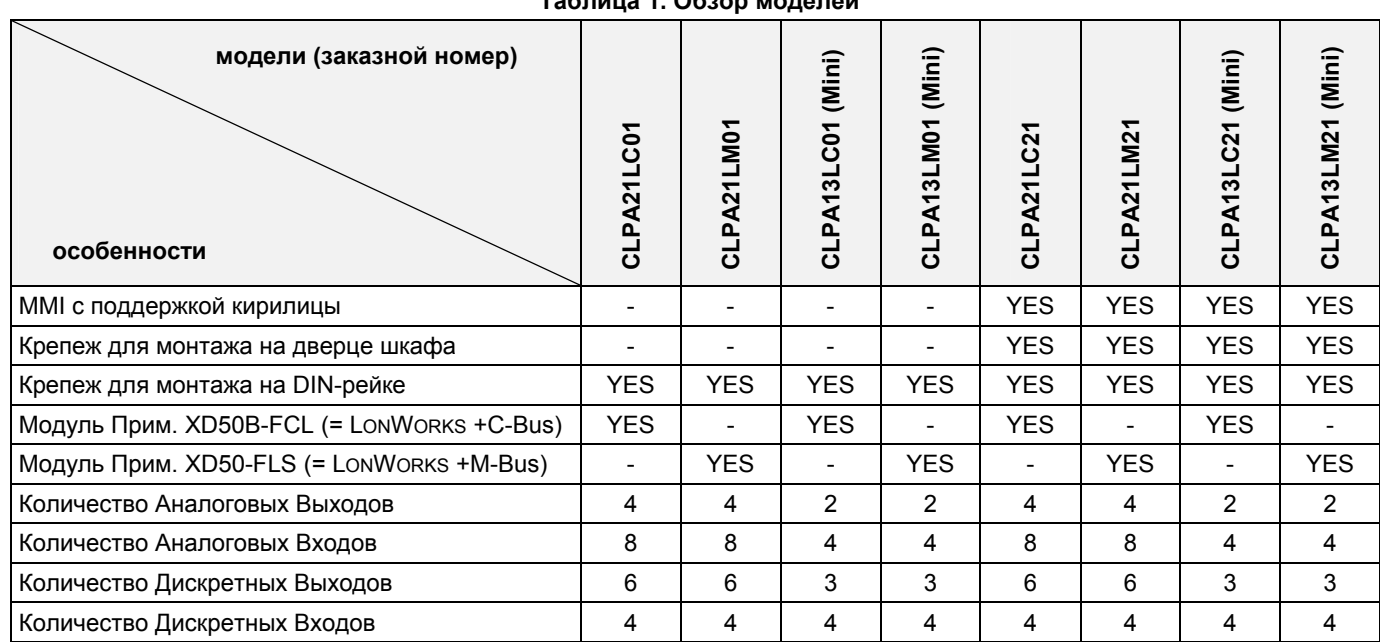

#### **Таблица 1. Обзор моделей**

# **ОБЩИЕ СВЕДЕНИЯ**

# **Инструкции по Технике Безопасности**

- При производстве любых работ (установка, монтаж, введение в эксплуатацию), необходимо соблюдать все инструкции производителя и особенно инструкции по технике безопасности, приведенные в данной Инструкции по Установке.
- Контроллер PANTHER может быть установлен и подключен только специально обученным и допущенным персоналом.
- Если в продукт вносятся какие-либо изменения, за исключением вносимых изготовителем, то все гарантии относительно функционирования и безопасности контроллера становятся не действительными.
- Убедитесь, что постоянно соблюдаются все местные правила и стандарты. Например, правила VDE 0800 и VDE 0100.
- Используйте только принадлежности, одобренные CentraLine.
- Перед демонтажем системы отключите питание. Отключите провода от клеммного блока А или выключите питание через дополнительно установленный переключатель 3-ей стороны на DINрейке рядом с контроллером, см. дальнейшие предупреждения и примечания.

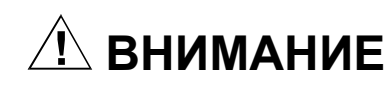

Перед началом установки контроллера PANTHER обязательно отключите питание от контроллера. Не рекомендуется подключение питания до полной установки контроллера.

### *ОБРАТИТЕ ВНИМАНИЕ*

*Для соответствия требованиям CE, устройства с напряжениями от 50 до 1000 В (перем.) или от 75 до 1500 В (пост.), которые не поставляются с кабелями и разъемами или с другими устройствами, посредством которых их можно отключить от питания, с контактом не менее 3 мм, должны подключаться к сети через дополнительный выключатель.* 

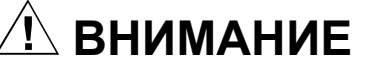

Перед подключением или отключением Модуля Прикладных Задач обязательно отключите питание от контроллера.

# **Внешний Вид**

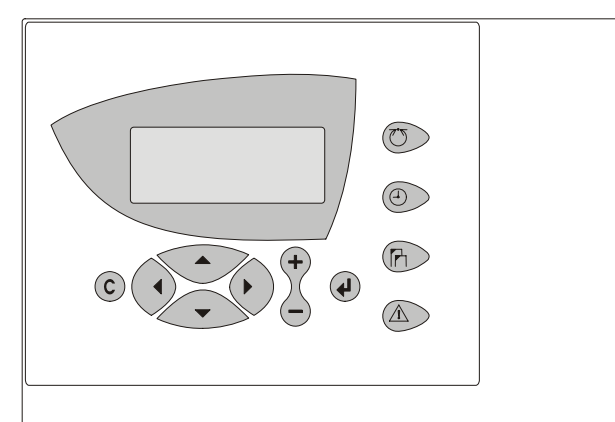

**Рис. 1. Корпус контроллера PANTHER (вид спереди)** 

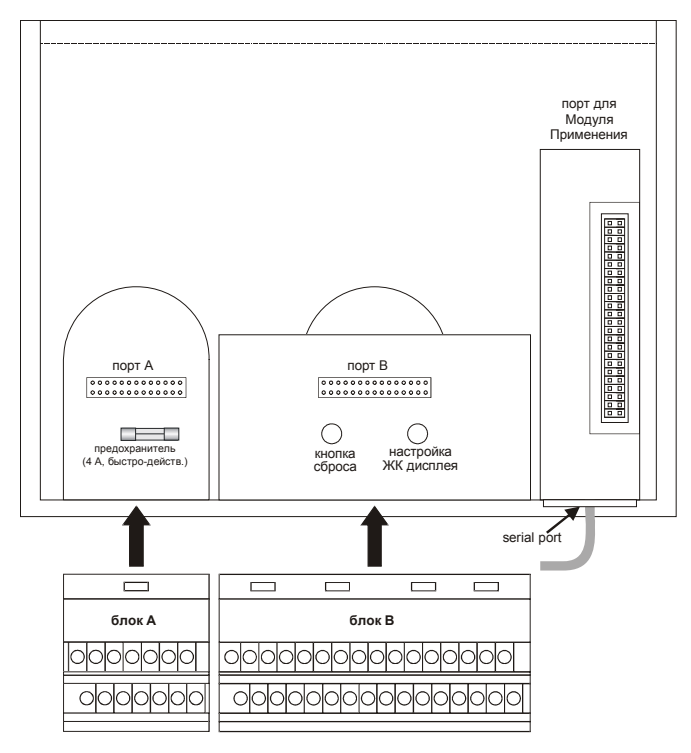

**Рис. 2. Корпус контроллера PANTHER (вид сзади)** 

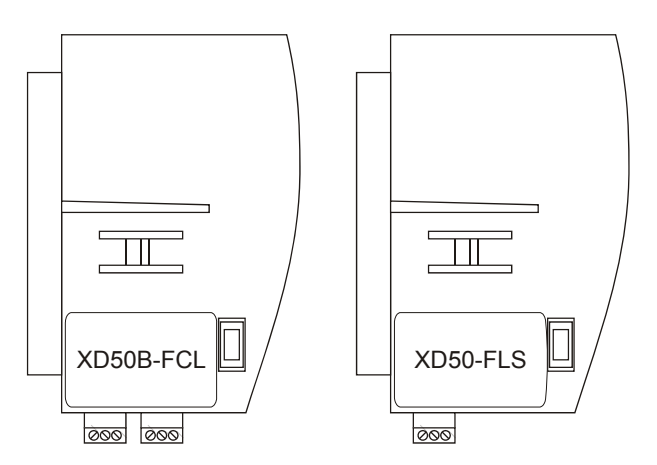

**Рис. 3. Модуль Применения**

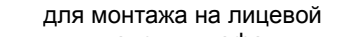

для монтажа на DIN-рейке

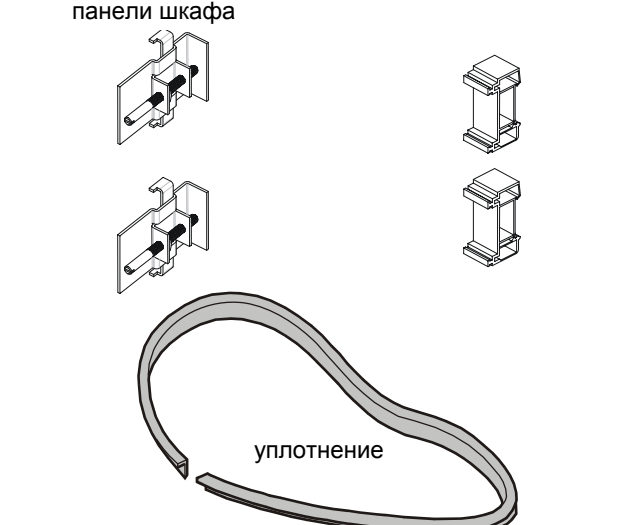

**Рис. 4. Принадлежности для монтажа**

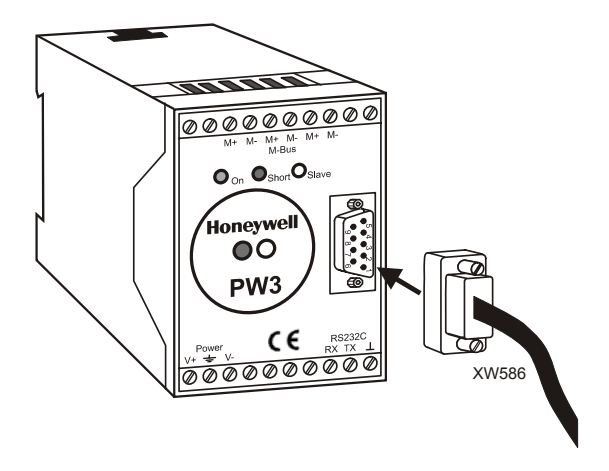

**Рис. 5. Адаптер PW3 M-Bus, и кабель XW586 M-Bus** 

**ПРИМЕЧАНИЕ:** Адаптер PW3 (или PW20) M-Bus и кабель XW586 M-Bus являются дополнительными принадлежностями и заказываются отдельно. Адаптер PW20 производится сторонним производителем и может быть заказан на сайте www.relay.de

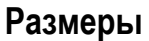

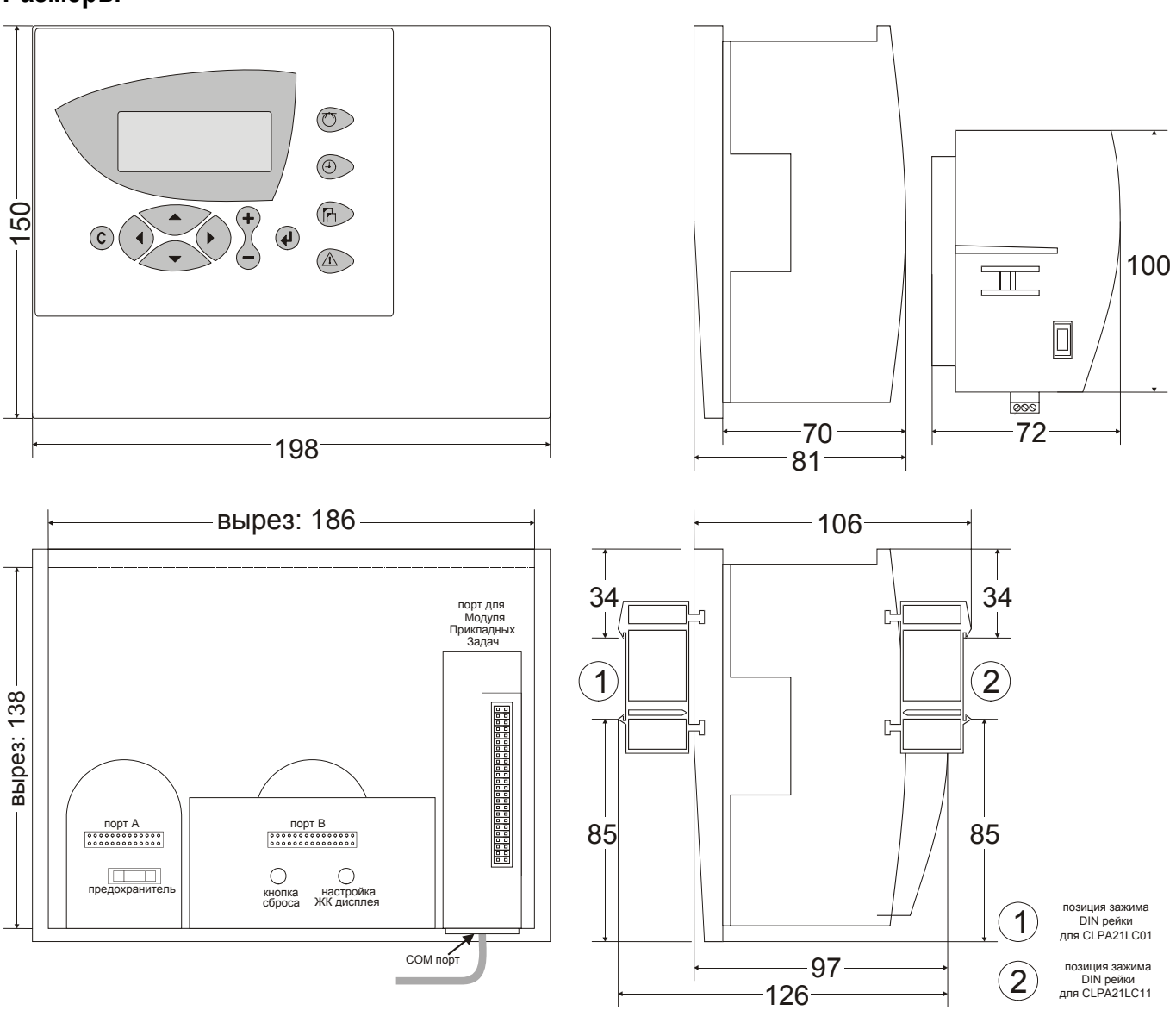

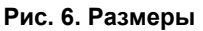

# **МОНТАЖ**

В случае, когда модель оборудована MMI, монтаж корпуса контроллера может производиться как на дверь шкафа управления, так и на DIN-рейку тыльной стороной к DIN-рейке.

В случае, если модель не оборудована MMI, монтаж контроллера производится на DIN-рейку лицевой стороной к DIN-рейке.

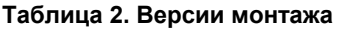

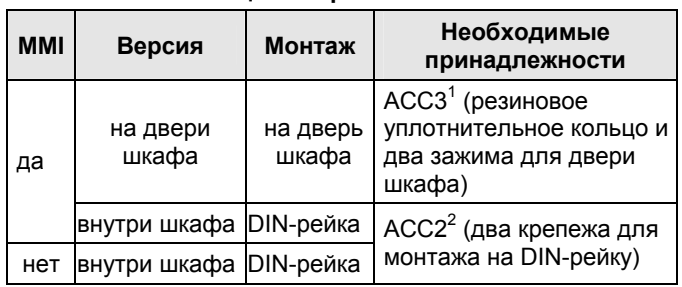

<sup>1</sup>поставляется в комплекте с моделями, оборудованными MMI.  $2$ поставляется со всеми моделями.

# **Корпус**

## **Для установки на дверце шкафа**

- **1.** Выберите желаемое положение контроллера на дверце шкафа управления. При этом убедитесь, что соблюдаются минимальные расстояния от контроллера до другого оборудования на двери шкафа.
- **2.** Вырежьте прямоугольник с размерами 186 мм x 138 мм в дверце шкафа (стандартный DIN вырез).

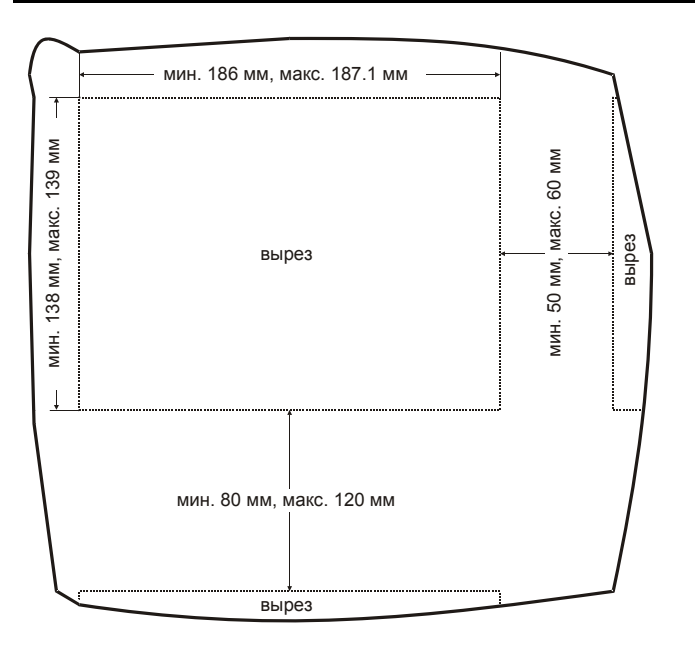

**Рис. 7. Размеры выреза**

**3.** Установите резиновое уплотнительное кольцо в паз по периметру контроллера.

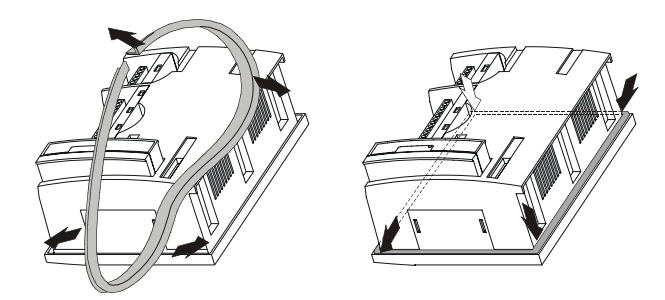

**Рис. 8. Установка уплотнительного кольца**

**4.** Установите контроллер в вырез на двери шкафа.

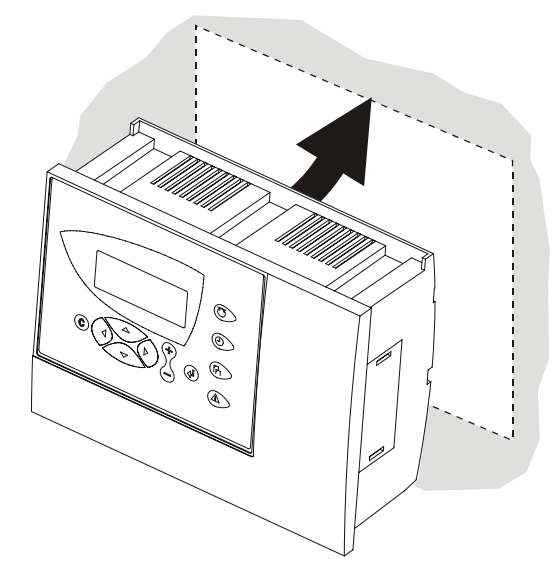

**Рис. 9. Установка контроллера в вырез двери шкафа управления**

**5.** Установите с обоих сторон контроллера крепежные зажимы для крепления на лицевой панели Рис. и затяните винты отверткой, как показано на Рис. .

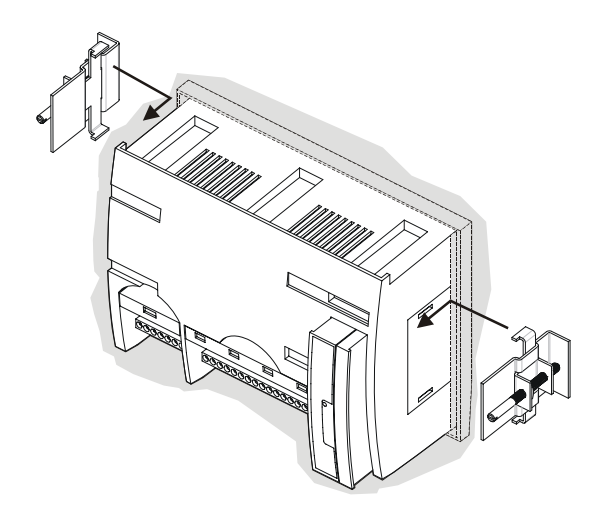

**Рис. 10. Крепление контроллера на дверце шкафа при помощи крепежных зажимов (а)** 

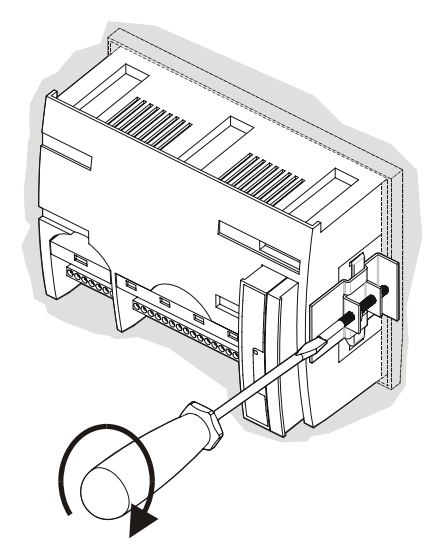

**Рис. 11. Фиксация крепежных зажимов для крепления на лицевой панели (b)** 

### **Для установки модели без MMI внутри шкафа**

- **1.** При помощи отвертки выломайте пластиковые лепестки, закрывающие пазы контроллера для крепления на DIN-рейке.
- **2.** Установите монтажные зажимы для крепления корпуса контроллера на DIN-рейке как показано на Рис. .
- **3.** Установите контроллер на DIN-рейку, как показано на Рис. .

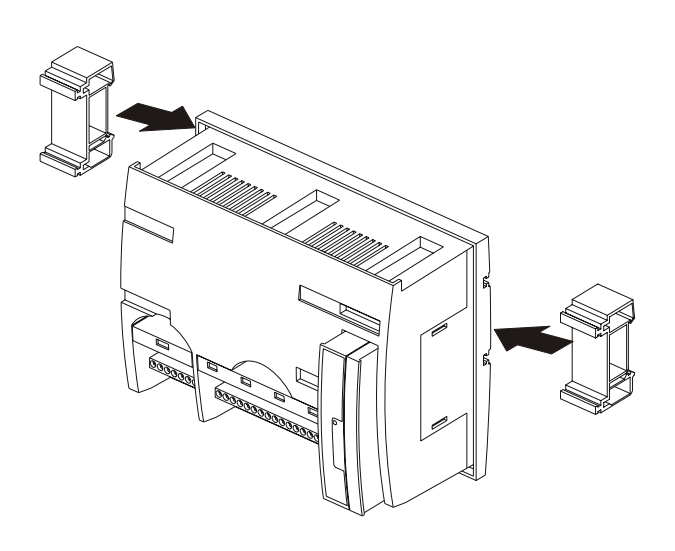

**Рис. 12. Установка контроллера без MMI внутри шкафа (а).** 

- **6.** Установите монтажные зажимы для крепления корпуса контроллера к DIN-рейке как показано на (Рис. 13).
- **7.** Установите контроллер на DIN-рейку (Рис. ).

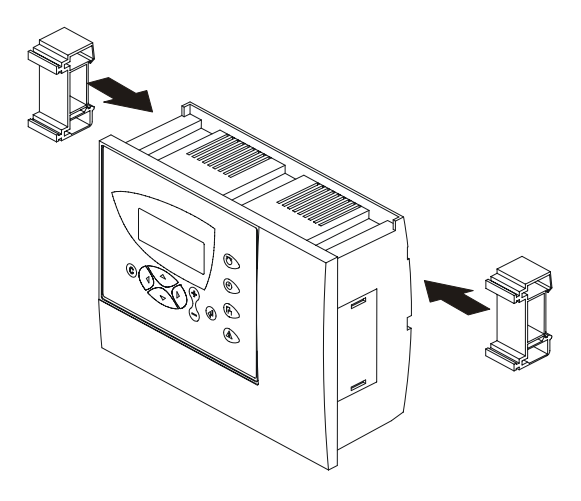

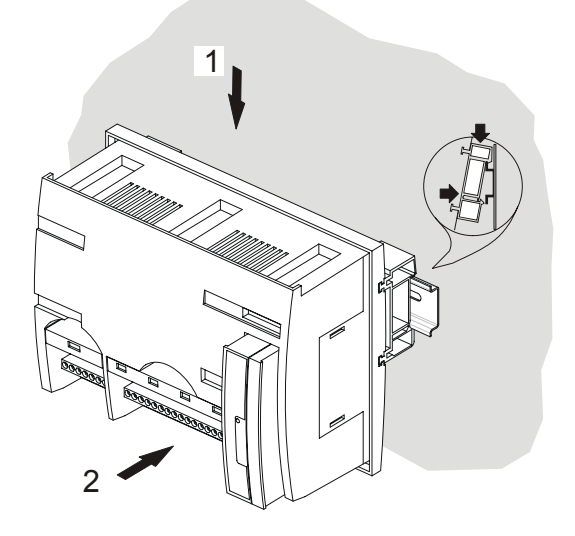

**Рис. 13. Установка контроллера с MMI внутри шкафа (б)** 

## **Для установки модели с MMI внутри шкафа**

Обратите внимание, что доступ к блокам винтовых терминалов и переключателю шины после закрепления контроллера на DIN-рейке будет закрыт.

Хотя плоские ленточные кабели и разъем шины можно подключать и отключать от установленного на DIN-рейку контроллера, проще сначала произвести все соединения перед установкой контроллера на DIN-рейку:

- **1.** Подключите Модуль Прикладных Задач, как показано на Рис. .
- **2.** Внимательно прочитайте весь раздел «Установка».
- **3.** Внимательно следуйте инструкциям раздела «Установка Винтовых Клеммных Блоков».
- **4.** *Дополнительно:* Присоедините шину C-Bus к Модулю Прикладных Задач, как описано в разделе «Процедура подключения C-Bus».
- **5.** При помощи отвертки выломайте пластиковые лепестки, закрывающие пазы контроллера для крепления к DIN-рейке.

**Рис. 14. Установка контроллера с MMI в шкафу управления (а)** 

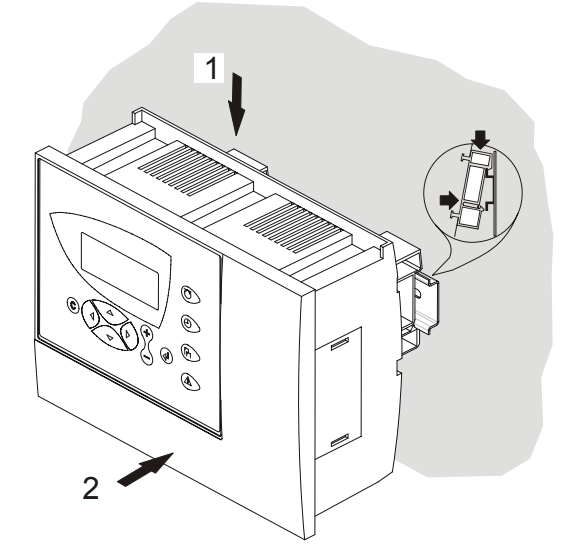

**Рис. 15. Установка контроллеров с MMI в шкафу управления (б)** 

# **Модуль Прикладных Задач**

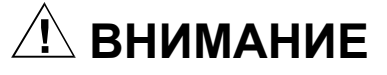

Перед подключением или отключением от контроллера Модуля Прикладных Задач **обязательно** отключите питание!

При подключении Модуля, вставляйте его в контроллер до щелчка.

#### *ОБРАТИТЕ ВНИМАНИЕ*

*Модуль прикладных задач чувствителен к статическому электричеству. Разряд статического электричества может повредить модуль.* 

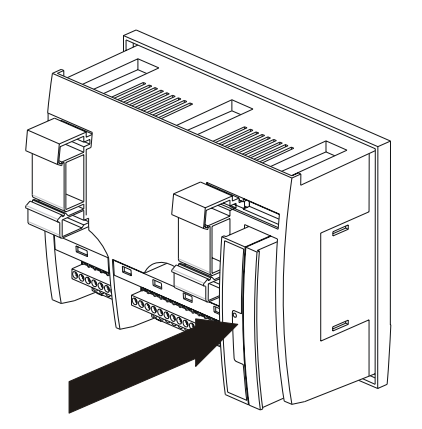

**Рис. 16. Установка Модуля Прикладных Задач**

**ПРИМЕЧАНИЕ:** Если Модуль Прикладных Задач был отключен, или сначала вынут, а потом вставлен снова, то, пожалуйста, после подключения питания нажмите на кнопку сброса (за клеммами ввода-вывода).

# **УСТАНОВКА**

Контроллер PANTHER оборудован двумя винтовыми клеммными блоками, которые крепятся прямо на корпусе.

Для должного выполнения установки контроллера, внимательно прочтите данный раздел и точно следуйте инструкциям.

# **Блоки Контактов**

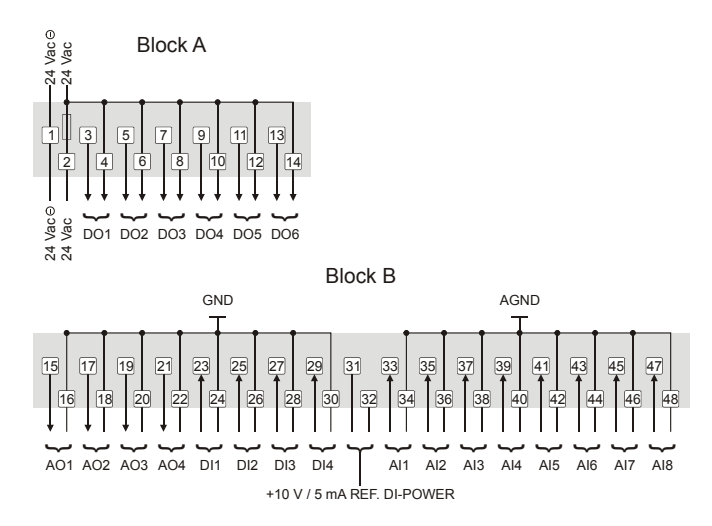

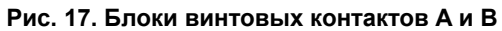

# **Подключение**

## **Прокладка Кабелей**

Все линии связи сигнальных кабелей (низковольтовые, входы/выходы) должны выполняться в соответствии с VDE 0100, VDE 0800 и местными требованиями, а так же должны прокладываться отдельно от линий питания (с линейным напряжением).

В случае, если используется неэкранированный кабель, минимальное расстояние между сигнальным и линейным кабелями должно составлять не менее 100 мм. Если используется экранированный кабель, то минимальное расстояние между сигнальным и линейным кабелями должно составлять не менее 10 мм.

#### *ОБРАТИТЕ ВНИМАНИЕ*

*Избегайте сращивания кабелей для датчиков.* 

#### **Экранирование**

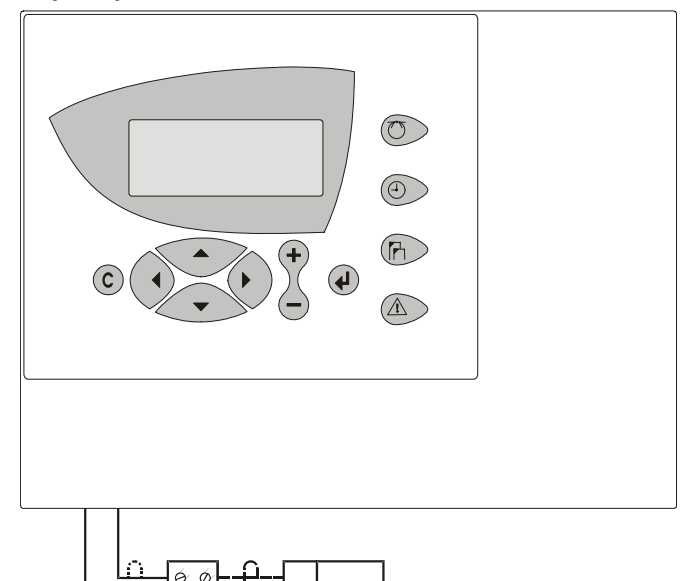

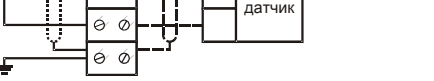

#### **Рис. 18. Экранирование кабелей датчиков**

В экранировании кабелей датчиков и приводов низкого напряжения нет необходимости, если выполнены общие указания по прокладке кабелей (см. раздел «Прокладка Кабелей», стр. 7). Если эти указания не могут быть соблюдены, то экранирование кабелей является обязательным! Экранированный кабель необходимо заземлить согласно Рис. .

#### *ОБРАТИТЕ ВНИМАНИЕ*

*Во избежание образования паразитных контуров с соединением через землю, экраны кабелей ввода-вывода, подключенных к периферийным устройствам ( например, к датчикам и приводам), должны быть заземлены только на стороне шкафа.* 

#### **Защита от Молнии**

Для получения информации по защите от разрядов молнии обратитесь к Вашему местному ПАРТНЕРУ CentraLine.

### **Длина и поперечное сечение кабеля**

#### **Табл. 3. Поперечные сечения кабеля**

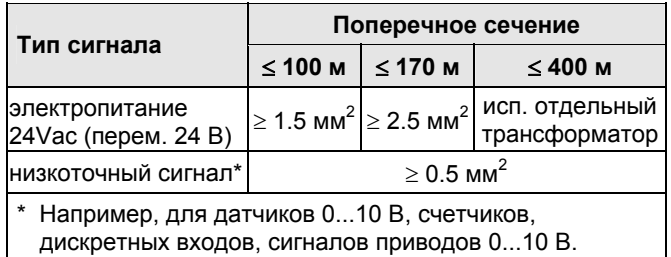

#### *ОБРАТИТЕ ВНИМАНИЕ*

*Максимальная длина кабеля при сигнале 24 В переменного тока 170 м. Максимальная длина двухпроводной линии для сигнала 0...10 В постоянного тока 400 м. Вторичную обмотку трансформатора заземлять НЕЛЬЗЯ.* 

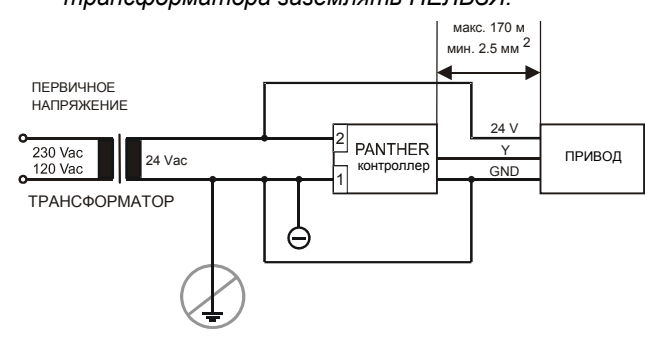

#### **Рис. 19. Подключение привода с питанием 24Vac кабелем с макс. длиной 170 м**

Если расстояние между контроллером и приводом или датчиком с напряжением питания ~ 24 В более 170 м, то необходимо использовать отдельный трансформатор для привода или датчика.

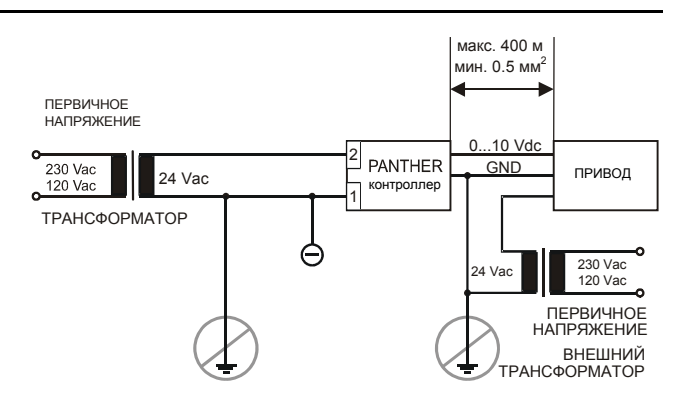

#### **Рис. 20. Подключение привода с питанием 24Vac кабелем с макс. длиной 400 м**

#### *ОБРАТИТЕ ВНИМАНИЕ*

*Мы рекомендуем установку предохранителя на стороне вторичной обмотки трансформатора, во избежание ошибок при монтаже.* 

# **Аналоговые Входы**

### **Техническое Описание**

8 (MINI: 4) аналоговывх входов служат для приема данных с пассивных датчиков и активных датчиков с выходом по напряжению. Аналоговые входы могут использоваться и для активных датчиков с выходом по току, но при этом необходимо параллельно датчику подключить внешний резистор. Так же возможна передача дискретного сигнала на аналоговые входы (см. также раздел «Датчики и Преобразователи» на стр. **Error! Bookmark not defined.**).

#### **Таблица 4. Датчики, подходящие для работы с контроллером PANTHER (без исп. внешнего преобразователя)**

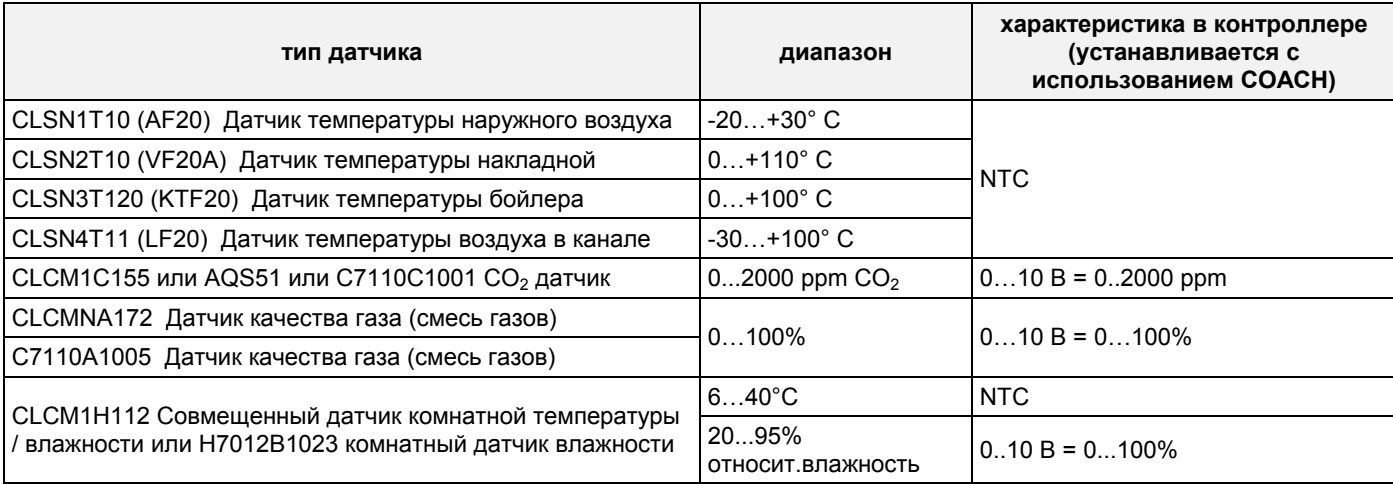

#### **Таблица 5. Комнатные датчики температуры, подходящие для работы с контроллером PANTHER (без использования внешнего преобразователя)**

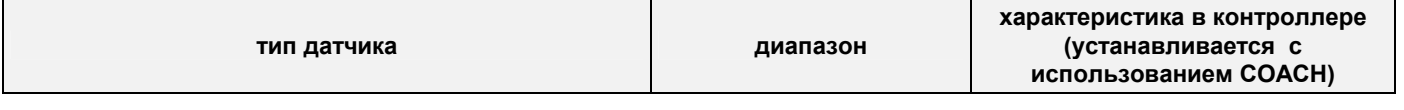

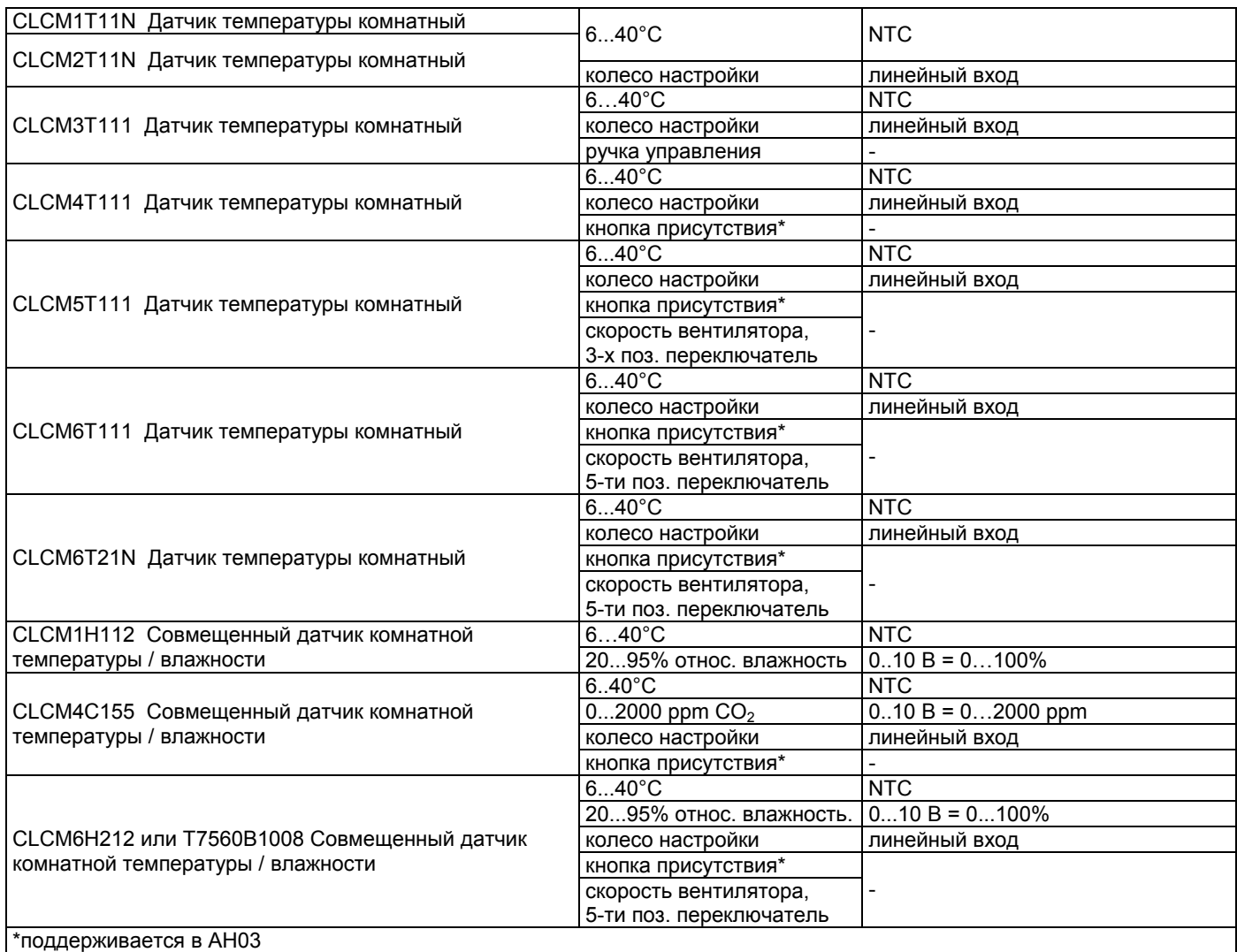

#### **Таблица 6. Датчики влажности, подходящие для работы с контроллером PANTHER (без использования внешнего преобразователя)**

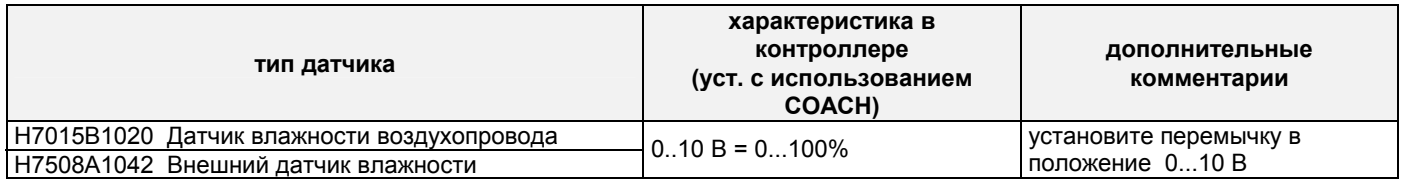

#### **Таблица 7. Канальные датчики газа, подходящие для работы с контроллером PANTHER (с использованием внешнего преобразователя)**

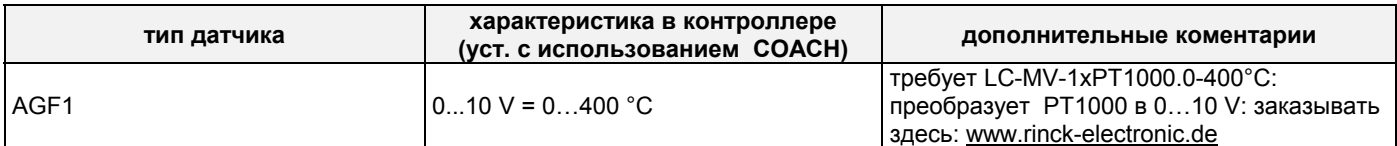

#### **Таблица 8. Датчики перепада давления (+ статическое давление в воздуховоде), подходящие для работы с контроллером PANTHER (без использования внешнего преобразователя)**

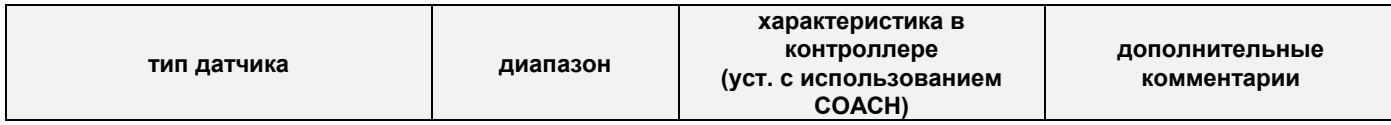

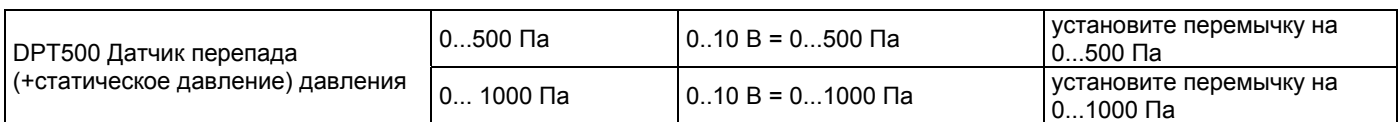

#### Таблица 9. Датчики перепада давления в трубах, подходящие для работы с контроллером PANTHER (без использования внешнего преобразователя)

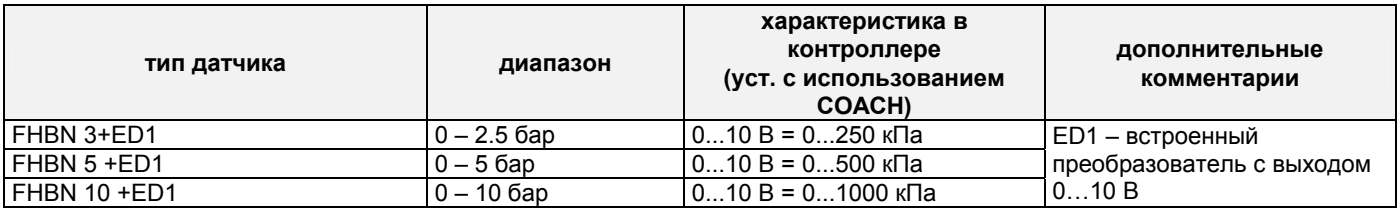

### Датчики и преобразователи

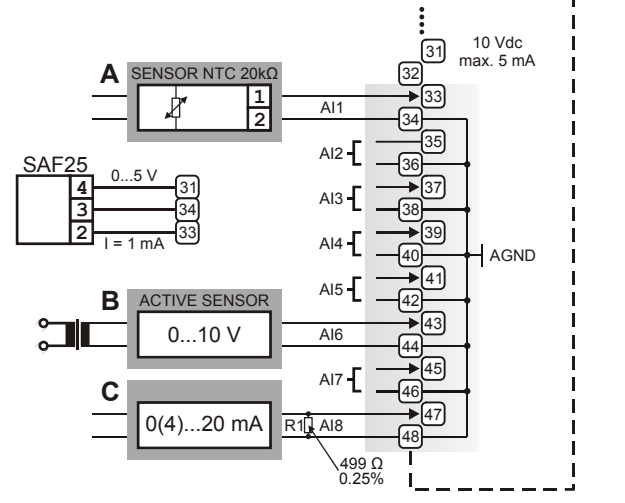

Рис. 21. Аналоговые входы, подключения датчиков

### Количество:

8 Универсальных Входов

#### Типы входных сигналов:

NTC 20 KOM

0...+10 V (макс. +11 В)

0 (4)...20 мА (с внешним сопротивлением 499  $\Omega$  ±0.25%  $[CM. 21]$ 

Программное обеспечение контроллера позволяет переопределить каждый вход на вход для NTC 20 кОм (по умолчанию) (низкого импеданса) или как вход источника напряжения

0...+10 В (макс. +11 В, высокого импеданса).

### ОБРАТИТЕ ВНИМАНИЕ

Аналоговые входы оборудованы защитой от короткого замыкания и перенапряжения до 24 В перем. тока и 40 В пост. тока. Если на какойлибо из входов подано более 40 В постоянного тока, или напряжение с отрицательным потенциалом, то это затронет также и остальные входы. В результате контроллер получит неверные значения.

#### Таблица 10. Точность аналоговых входов с датчиками NTC

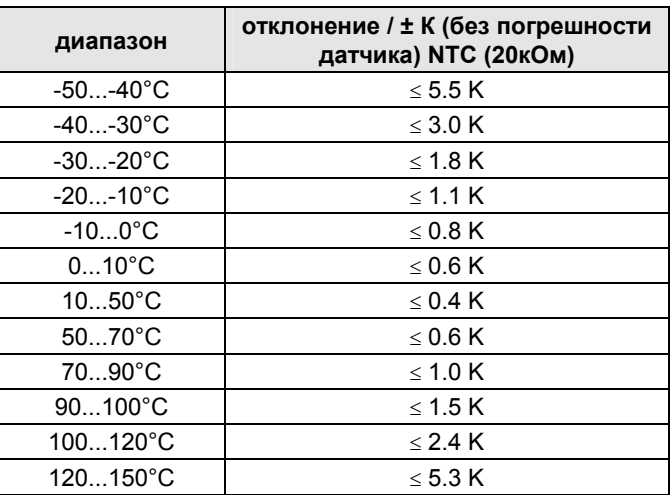

#### $10$  Vdc 31  $max. 5 mA$  $\sqrt{32}$  $AI1$  $\overline{AI2}$ ß NORMALLY OPEN 37 NOT CONNECTED  $AI3-$ ક્રિ 39  $A14$ 40 AGND 31 \_<br>41  $\sqrt{42}$ POWER<br>10 Vac 43  $Al6-$ 45)  $AI7$  $Al8$

Аналоговые входы в качестве дискретных

#### Рис. 22. Использование аналоговых входов в качестве дискретных входов

По умолчанию напряжение на неподключенных входах 0 В.

# **Дискретные Входы**

## **Техническое Описание**

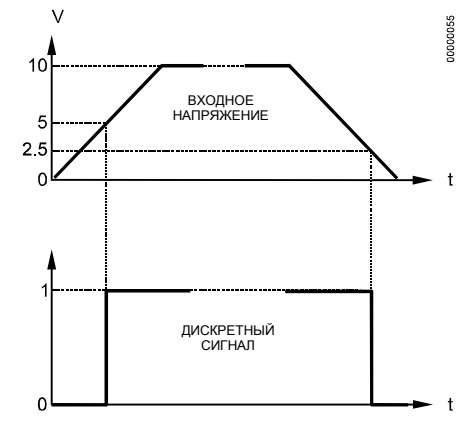

**Рис. 23. Входное напряжение для переключения**

Сигнал на дискретных входах может быть напряжением как постоянного, так и переменного тока. Если входное напряжение выше чем 5 В, то статус дискретного сигнала на входе определяется как логическая "1". Так как гистерезис составляет 2.5 В, то значение входного напряжения должно упасть ниже 2.5 В прежде чем статус сигнала на входе будет определен как логический "0".

# **Техническая Спецификация**

#### **Количество:**

4 Дискретных Входа

#### **Типы Сигналов:**

Сигнал постоянного тока макс. 24 В

#### **Входное Сопротивление:**

10 кΩ

#### *ОБРАТИТЕ ВНИМАНИЕ*

*Цифровые входы оснащены защитой от короткого замыкания и перенапряжения до 24 В переменного тока и до 40 В постоянного тока.* 

#### **Табл. 11. Технические параметры дискретных выходов**

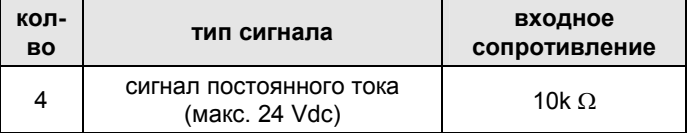

#### **Параметры дискретных сигналов:**

Если дискретные входы используются для обычных цифровых или аналоговых сигналов, то сигналы должны удовлетворять статическим и динамическим условиям, приведенным в Табл. 12 и Табл. 13.

Если 3 из 4 дискретных входов используются в качестве счетчиков, то сигналы на входах счетчиков должны удовлетворять статическим и динамическим

требованиям, приведенным в Табл. 12 и Табл. 14 в то время, как сигналу на четвертом входе достаточно лишь удовлетворять статическим требованиям, приведенным в Табл. 12.

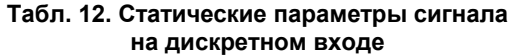

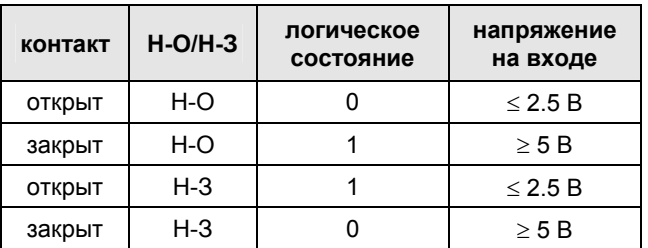

#### **Табл. 13. Динамические параметры сигнала на дискретном входе**

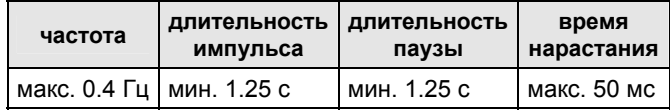

#### **Табл. 14. Динамические параметры сигналов на входах счетчиков (только для DI1, DI2 и DI3)**

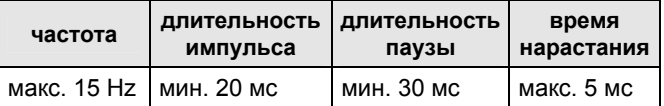

## **Примеры соединений (Модели с 4 Аналаговыми выходами)**

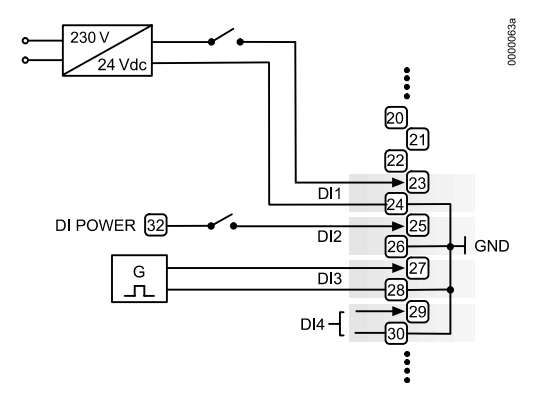

**Рис. 24. Пример соединения дискретных входов**

# **Аналоговые Выходы**

## **Техническое Описание**

Четыре аналоговых выхода (MINI: два) могут использоваться, например, для управления приводами клапанов или заслонок. Кривые характеристик для данных приводов могут быть заданы при помощи функции настройки Точки программного обеспечения COACH (см. Инструкцию Пользователя Контроллера PANTHER, RU2Z-0908GE51).

Аналоговые выходы могут быть использованы в качестве дискретных выходов.

#### *ОБРАТИТЕ ВНИМАНИЕ*

*Аналоговые выходы оборудованы защитой от перенапряжения до 24 В перем. тока и 35 В пост. тока.* 

#### **Табл. 15. Технические параметры аналоговых выходов**

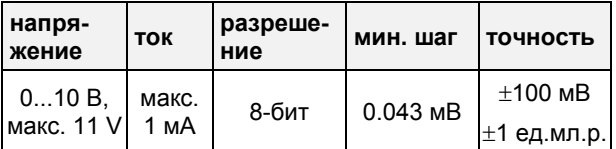

### **Релейные Модули**

Релейные модули облегчают управление периферийными устройствами с повышенной нагрузкой через аналоговые выходы контроллера. Примеры соединений (для релейных модулей MCD 3 и MCE 3) показаны ниже.

#### *ОБРАТИТЕ ВНИМАНИЕ*

*Внешний источник питания для клемм релейных модулей 24 В переменного тока такой же как и для питания контроллеров.* 

#### **Питание:**

Несколько релейных модулей могут быть соединены последовательно через шунтированные контактные пары:

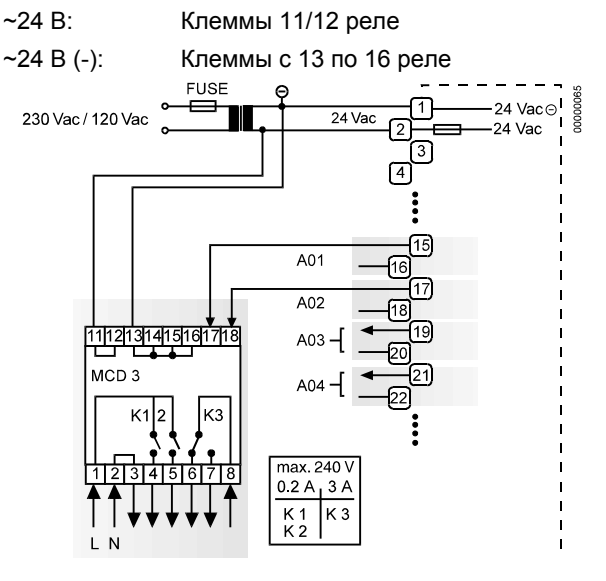

**Рис. 25. Аналоговые выходы, соединения модуля MCD 3** 

#### **MCD 3:**

Клемма 17 управляет перекидным контактом K3. Клемма 18 управляет замыкающими контактами K1, K2. Заземление замыкается на клеммы 2/3.

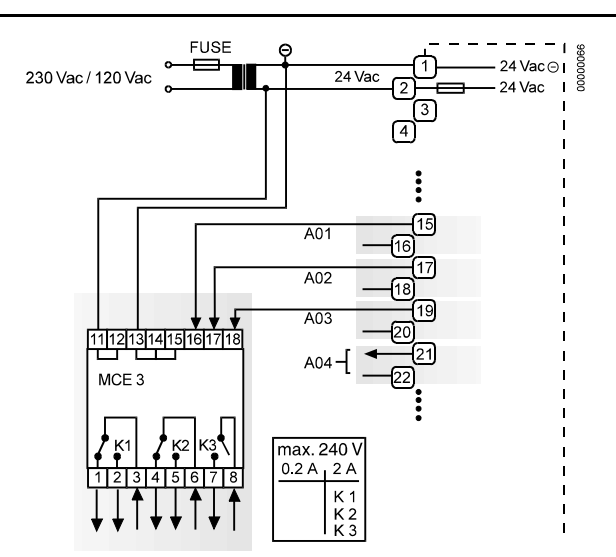

#### **Рис. 26. Аналоговые выходы, соединения модуля MCE 3**

#### **MCE 3:**

Клемма 16 управляет замыкающим контактом K3. Клемма 17 управляет перекидным контактом K2. Клемма 18 управляет перекидным контактом K1.

# **Дискретные Выходы**

### **Техническое Описание**

6 Дискретных Выходов (MINI: три) переключаются симистором, напрямую подключенным к внутреннему реле или к 24-вольтовому приводу.

### **Техническая Спецификация**

# **Стадии Выхода:**  Низк. сигнал 0 В Высок. сигнал 24 В перем. тока Тип Закрыто, только **Нагрузка:**  На каждый выход мин. 0.01 A макс. 0.8 A Полная макс. 2.4 A  $\cos \varphi$  от 0.5 до 1

#### *ОБРАТИТЕ ВНИМАНИЕ*

*Дискретные Выходы защищены от короткого замыкания внутренним предохранителем, но не имеют защиты от перенапряжения. Все цифровые выходы защищены одним общим предохранителем; если какой-либо из выходов замкнут накоротко, то предохранитель перегорит и отключит от сети питания. В этом случае, контроллер прекратит работу. Если по причине ошибки программы/оборудования ЦПУ работает в режиме WATCHDOG, то все дискретные выходы устанавливаются на уровень Низкого сигнала, т.е. все дискретные выходы не функционируют.* 

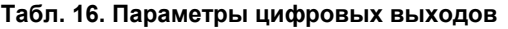

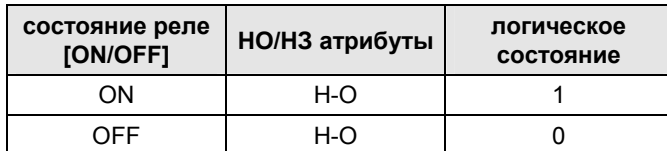

## **Примеры Соединений (модели с 6 дискретными выходами)**

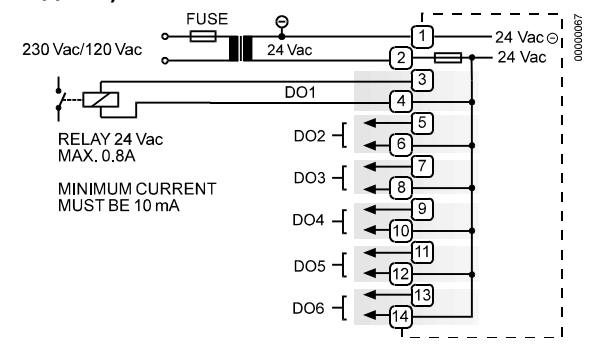

**Рис. 27. Дискретные выходы, соединение с реле**

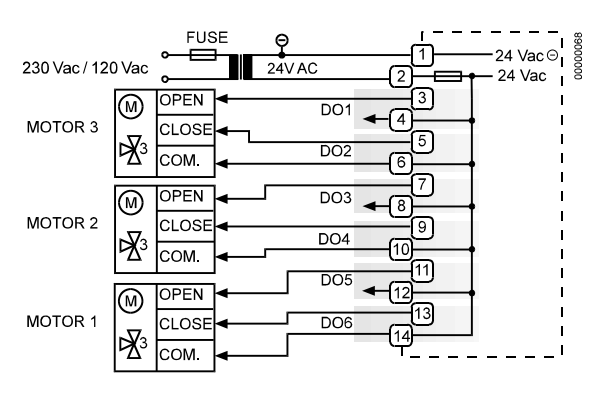

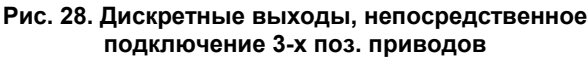

# **Энергоснабжение**

Питание контроллера PANTHER осуществляется от внешнего трансформатора.

#### **Требования к трансформатору для питания ОДНОГО контроллера PANTHER:**

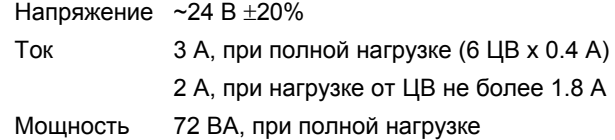

Уже установленный в шкафу трансформатор, может использоваться для питания нескольких контроллеров, устройств связи или периферийных устройств (приводов, и т.п.) если у используемого трансформатора позволяет мощность.

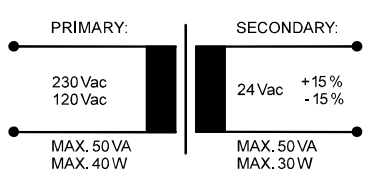

**Рис. 29. Пример трансформатора**

# **Серия CRT**

**Табл. 17. Возможности трансформаторов по количеству подключаемых контроллеров**

| Трансформатор   | Количество разрешенных<br>контроллеров PANTHER |
|-----------------|------------------------------------------------|
| CRT 2 (48VA)    | один (макс. до 1.8 А)                          |
| CRT 6 (144 VA)  | два                                            |
| CRT 12 (288 VA) | четыре                                         |

Используйте быстродействующий резервный плавкий предохранитель на 10 A (или автоматы H16 или L16) для защиты первичных обмоток трансформаторов. На первичной обмотке CRT 2 имеется доп. выход под плавкий предохранитель типа M 0.315 A (T) 250 В для лучшей защиты.

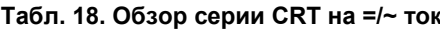

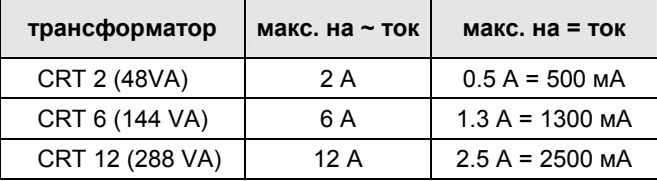

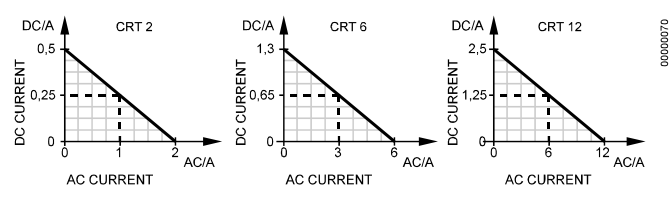

**Рис. 30. Графики тока AC/DC** 

## **Стандартные Трансформаторы**

Стандартные серийные трансформаторы должны удовлетворять следующим техническим требованиям:

#### **Табл. 19. Требования к стандартным трансформаторам**

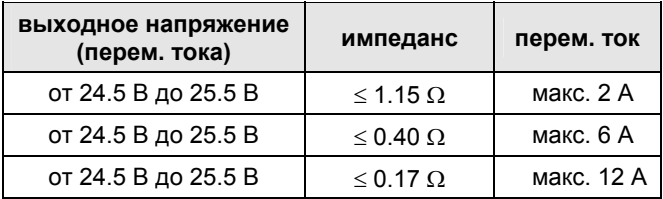

# **Установка Винтовых Клеммных Блоков**

- **1.** Убедитесь, что шкаф управления обесточен, а Модуль Прикладных Задач подключен к контроллеру.
- **2.** Из Табл. 3 выберите минимальные поперечные сечения для всех кабелей для подключения

датчиков, приводов, клапанов, реле и т.п. к контроллеру PANTHER.

**3.** Подключите датчики, преобразователи и т.п. к клеммам аналоговых входов.

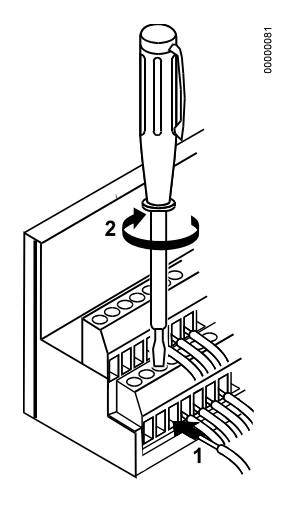

#### **Рис. 31. Подключение кабелей к винтовым клеммам**

#### *ОБРАТИТЕ ВНИМАНИЕ*

*НИКОГДА не подключайте шкаф управления и контроллер к общей шине заземления!* 

- **4.** Если расстояние между контроллером и приводом или датчиком на напряжение ~24 В более 170 м:
	- a) Выберите трансформатор из представленных в перечне раздела «Энергоснабжение».
	- b) Подключите выбранный трансформатор непосредственно к датчику или приводу.
- **5.** Подключите датчики, преобразователи и т.п. к клеммам дискретных входов.
- **6.** Подключите клапаны, приводы, реле и т.п. к клеммам аналоговых выходов.
- **7.** Подключите реле, приводы и т.п. к клемма дискретных выходов.
- **8.** Из Табл. 18 выберите один из трансформаторов серии CRT или возьмите любой доступный в продаже трансформатор, удовлетворяющий требованиям Табл. 19.
- **9.** Убедитесь, что Модуль Прикладных Задач установлен на корпусе контроллера.

# **ВНИМАНИЕ**

#### **ВЫСОКОЕ НАПРЯЖЕНИЕ!**

Существует опасность поражения током!

- Не подключайте сеть питания напрямую к клеммам контроллера.
- Не разрешается подавать на любые клеммы контроллера PANTHER напряжения, превышающие ~24 В или =40 В.

#### *ОБРАТИТЕ ВНИМАНИЕ*

*Контроллер PANTHER и трансформатор, от которого он питается, должны находиться в одном шкафу. При выборе трансформатора максимальный постоянный ток учитывается если используются промышленные устройства, потребляющие постоянный ток.* 

*НЕ СОЕДИНЯЙТЕ с землей вторичную обмотку трансформатора.* 

- **10.** Соедините 24 Vac (-) с вторичной обмоткой трансформатора с клеммой №1 блока А винтовых клемм.
- **11.** Соедините 24 Vac с вторичной обмоткой трансформатора с клеммой 2 блока А винтовых клемм.

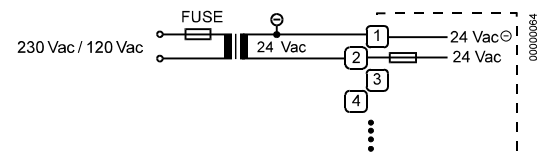

#### **Рис. 32. Подключение питания**

#### *ОБРАТИТЕ ВНИМАНИЕ*

*Если подключены дополнительные трансформаторы, например для питания приводов или активных датчиков, то:* 

- *Соедините концы 24 Vac (-) (от вторичных обмоток) трансформаторов вместе.*
- **12.** Установите клеммные блоки на корпусе контроллера как показано на Рис. .

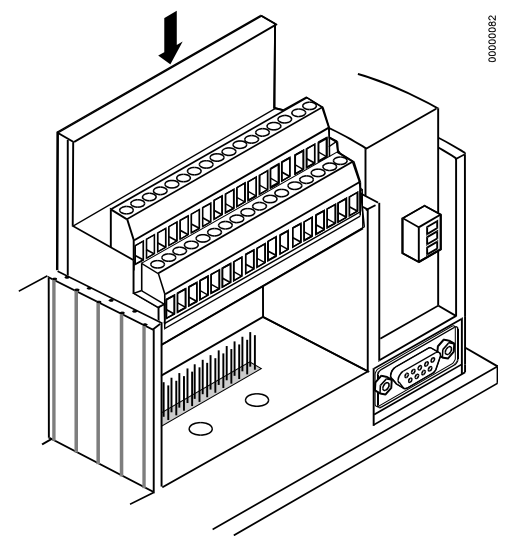

**Рис. 33. Установка блоков винтовых клемм**

## **Настройка контрастности дисплея MMI**

#### **Монтаж на дверь шкафа**

- **1.** Не отключая контроллер от сети питания, отсоедините блок винтовых клемм B от порта B.
- **2.** При помощи плоской или крестовой отвертки настройте контрастность дисплея (см. Рис. 33).

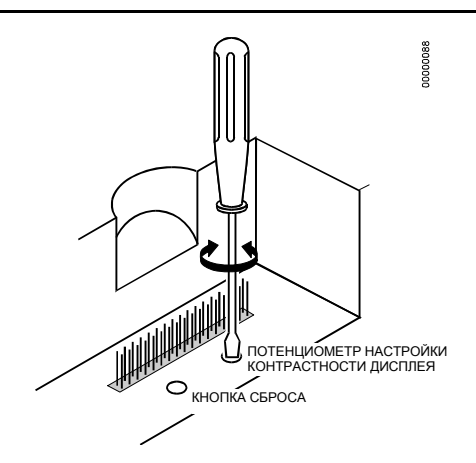

**Рис. 34. Настройка контрастности дисплея.** 

**3.** Установите блок винтовых клемм B в порт B.

# **Монтаж на DIN-рейку**

- **1.** Снимите контроллер с DIN-рейки.
- **2.** Не отключая контроллер от сети питания отсоедините блок винтовых клемм B от порта B.
- **3.** При помощи плоской или крестовой отвертки настройте контрастность экрана (см. Рис. ).
- **4.** Установите блок винтовых клемм B в порт B.
- **5.** Установите контроллер обратно на DIN-рейку.

# **КОММУНИКАЦИИ**

# **Общие сведения**

Контроллер PANTHER комплектуется модулем приложений XD50B-FCL (тип: M-Bus / LonWorks / Flash EPROM). Оба модуля применений имеют 64 кБ EPROM (загрузочный), 256 кБ RAM и 2 мБ Flash EPROM (для системного программного обеспечения и приложений).

# **Модуль приложений XD50B-FCL**

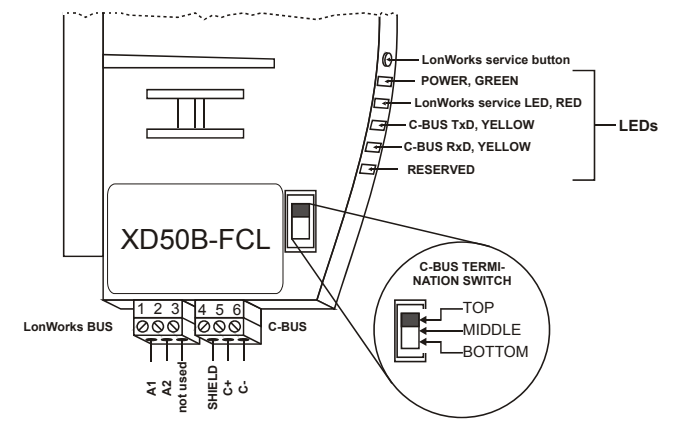

**Рис. 35. Модуль приложений XD50B-FCL** 

Модели укомплектованные модулем приложений XD50B-FCL могут одновременно общаться

- через LonWorks: с пользовательским интерфейсом ARENA, а также с RANGER и COACH;
- через C-Bus с MCR200;
- через B-порт с COACH Online.

Также см. раздел «Связь через шину C-Bus» и «Связь через LonWorks».

### **Модуль приложений XD50-FLS**

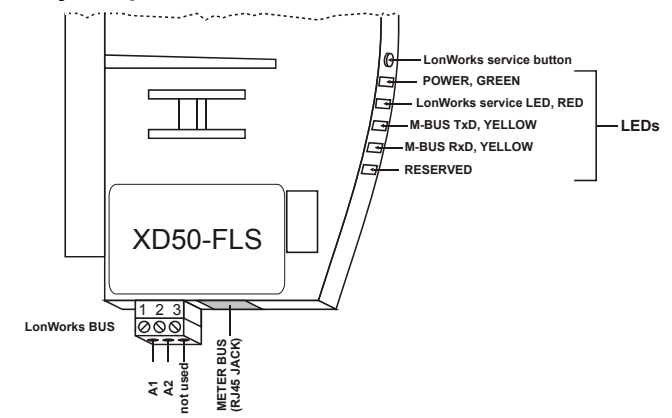

#### **Рис. 36. Модуль приложений XD50-FLS**

Модели укомплектованные модулем приложений XD50B-FLS могут одновременно общаться

- через LonWorks: с пользовательским интерфейсом ARENA, а также с RANGER и COACH;
- через интерфейс RS232: со счетчиками шины M-Bus (подключаются через адаптер PW3/PW20 и кабель XW 586);
- через B-порт: с COACH Online.

Также см. раздел «Связь через шину C-Bus» и «Связь через LonWorks».

# **Связь через шину M-Bus**

В случае общения через измерительную шину, информация читается из внешних M-Bus счетчиков и становится доступной к использованию в системе CentraLine. К одному контроллеру PANTHER может подключаться максимум шесть M-Bus счетчиков (только через XD50-FLS, подключенного через адаптер PW3/PW20 и кабель XW586).

#### **Электропроводка M-Bus и процедура подключения**

Адаптер шины счетчиков PW3 подключается кабелем XW586 к разьему RJ45 модуля XD50-FLS. Длина кабеля XW586 составляет 2,5 м.

#### **Таблица 20. Кабель XW586 Разъем RJ45 номер контакта функция RS232 9-контактный - Sub-D разъем, номер контакта**  1 | DCD | 1 2 RxD 2 3 TxD 3 4 DTR 4 5 GND 5 6 DSR 6 7 RTS 8 | CTS | 8 не используется | 9

Емкость полной длины электропроводки оказывает влияние на качество сигнала. В зависимости от скорости передачи возможны следующие расстояния передачи сигнала (тип кабеля: JYSTY nx2x0.8):

#### **Таблица 21. Скорость передачи по шине M-Bus в зависимости от длины кабеля сети**

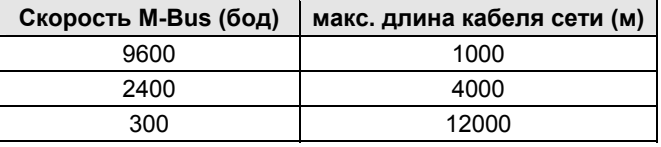

Скорости передачи могут устанавливаться через пользовательский интерфейс MMI контроллера PANTHER (или с использованием COACH Online через B-порт) через экраны «Параметры», «Конфигурация системы».

Перепад напряжения на проводке шины зависит от вольтамперной характеристики (т.е. количества счетчиков M-Bus), а также сопротивления проводки. Этот перепад напряжения ограничивает расстояние между PW3 и счетчиками M-Bus. Возможны следующие длины кабелей сети (тип кабеля: JYSTY nx2x0.8).

#### **Таблица 22. Количество счетчиков M-Bus в зависимости от длины кабеля сети**

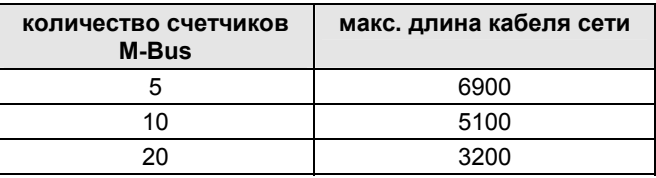

Процедура подключения следующая:

**1.** Установите адаптер шины счетчиков PW3 на DINрейку. Вставьте отвертку в зажим DIN-рейки на нижней стороне адаптера PW3 и надавите для ослабления зажима до тех пор, пока блок не встанет на рейку. См. рис. 37.

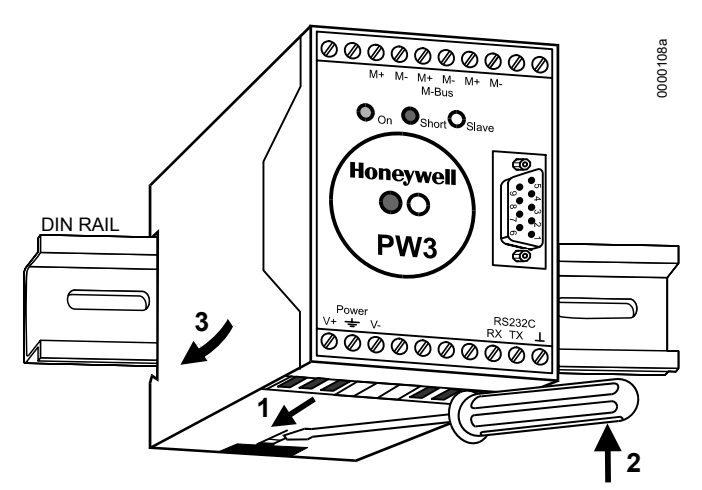

**Рис. 37. Монтаж адаптера PW3** 

**2.** Подключите счетчики M-Bus к адаптеру PW3. Список совместимых устройств см. в таблице 24. Подключите проводку к клеммам наверху блока PW3 и затяните болты на передней части блока.

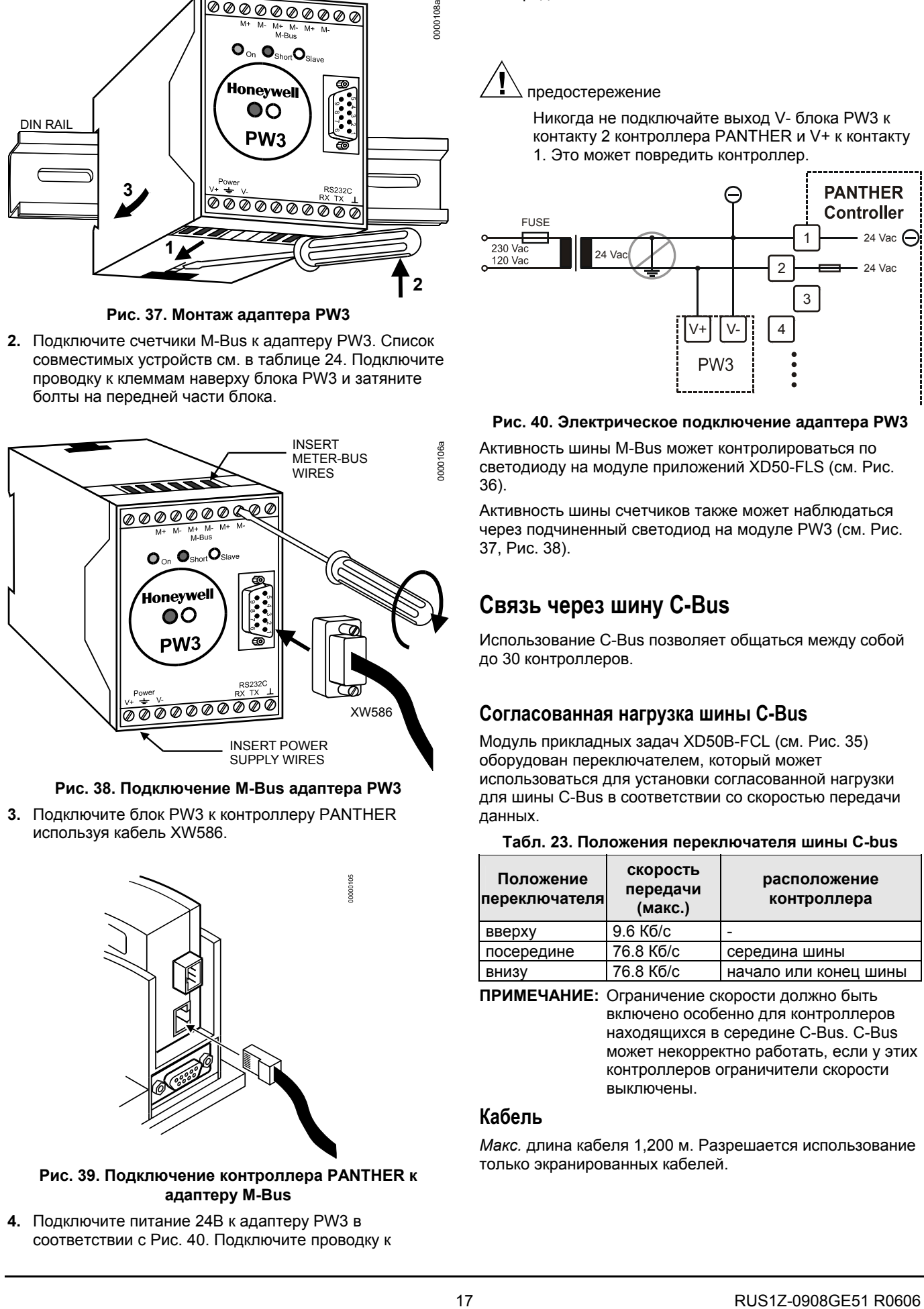

**Рис. 38. Подключение M-Bus адаптера PW3** 

**3.** Подключите блок PW3 к контроллеру PANTHER используя кабель XW586.

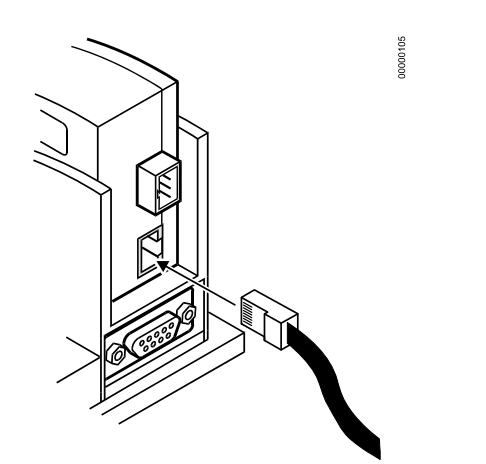

**Рис. 39. Подключение контроллера PANTHER к адаптеру M-Bus** 

**4.** Подключите питание 24В к адаптеру PW3 в соответствии с Рис. 40. Подключите проводку к клеммам наверху блока PW3 и затяните болты на передней части блока.

# предостережение

Никогда не подключайте выход V- блока PW3 к контакту 2 контроллера PANTHER и V+ к контакту 1. Это может повредить контроллер.

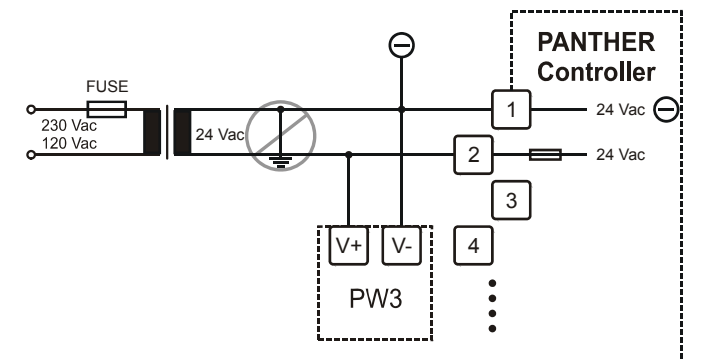

#### **Рис. 40. Электрическое подключение адаптера PW3**

Активность шины M-Bus может контролироваться по светодиоду на модуле приложений XD50-FLS (см. Рис. 36).

Активность шины счетчиков также может наблюдаться через подчиненный светодиод на модуле PW3 (см. Рис. 37, Рис. 38).

# **Связь через шину C-Bus**

Использование C-Bus позволяет общаться между собой до 30 контроллеров.

# **Согласованная нагрузка шины C-Bus**

Модуль прикладных задач XD50B-FCL (см. Рис. 35) оборудован переключателем, который может использоваться для установки согласованной нагрузки для шины C-Bus в соответствии со скоростью передачи данных.

#### **Табл. 23. Положения переключателя шины C-bus**

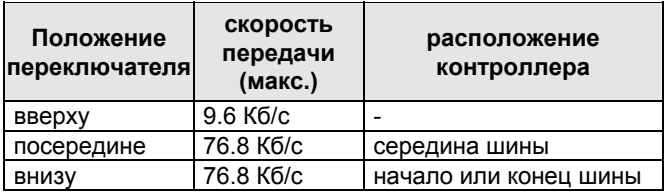

**ПРИМЕЧАНИЕ:** Ограничение скорости должно быть включено особенно для контроллеров находящихся в середине C-Bus. C-Bus может некорректно работать, если у этих контроллеров ограничители скорости выключены.

# **Кабель**

*Макс.* длина кабеля 1,200 м. Разрешается использование только экранированных кабелей.

#### **Рекомендуется для установки в шкафу управления:**

J-Y-(ST)Y 2 x 2 x 0.8. экранированный, витая пара.

#### **Рекомендуется для установки вне шкафа управления:**

A-Y-(ST) 2 x 2 x 0.8. экранированный, витая пара.

В принципе, экранированные кабели передачи данных применяются для защиты от радиопомех.

Обратите внимание, что скорость передачи данных по шине и макс. длина шины связаны между собой.

Экран каждого конца кабеля C-Bus должен подключаться к клемме экрана соответствующего устройства. Не подключайте экран к заземлению шкафа или каких-либо других точек заземления.

## **Расширение C-Bus при помощи повторителей**

Длина шины C-Bus может быть увеличена при помощи повторителей (заказной номер: XD 509). Каждый повторитель позволяет увеличить длину шины на 1,200 м.

В Европе разрешено использование только версии с корпусом.

## **Процедура подключения C-Bus**

**1.** Выберите подходящий кабель C-Bus.

#### *ОБРАТИТЕ ВНИМАНИЕ*

*Убедитесь, что все устройства, подключенные к одной шине C-Bus установлены на одну скорость передачи данных; в противном случае надежность передачи данных не гарантируется.* 

**2.** Установите переключатель шины согласно Табл. 23.

#### *ОБРАТИТЕ ВНИМАНИЕ*

*Системную шину следует подключать последовательно к каждому контроллеру (разомкнутое кольцо). Соединение по схеме "звезда" недопустимо из-за возможности возникновения в линии неконтролируемых отражений..* 

- **3.** Подключите экран кабеля к клемме 4 шины C-Bus (см. рис.35).
- **4.** Подключите кабель C+ к клемме 5 шины C-Bus (см. рис.35).
- **5.** Подключите кабель C- к клемме 6 шины C-Bus (см. рис.35).
- **6.** Если *макс.* длина выбранного кабеля шины C-Bus достигнута, то:
	- Для увеличения *макс*. длины шины C-Bus используйте повторители (см. раздел "Расширение C-Bus при помощи повторителей").
- **ПРИМЕЧАНИЕ:** При добавлении или снятии контроллера с шины C-Bus процесс инициализации шины займет не более двух минут. На время инициализации обмен данными по шине прекращается.

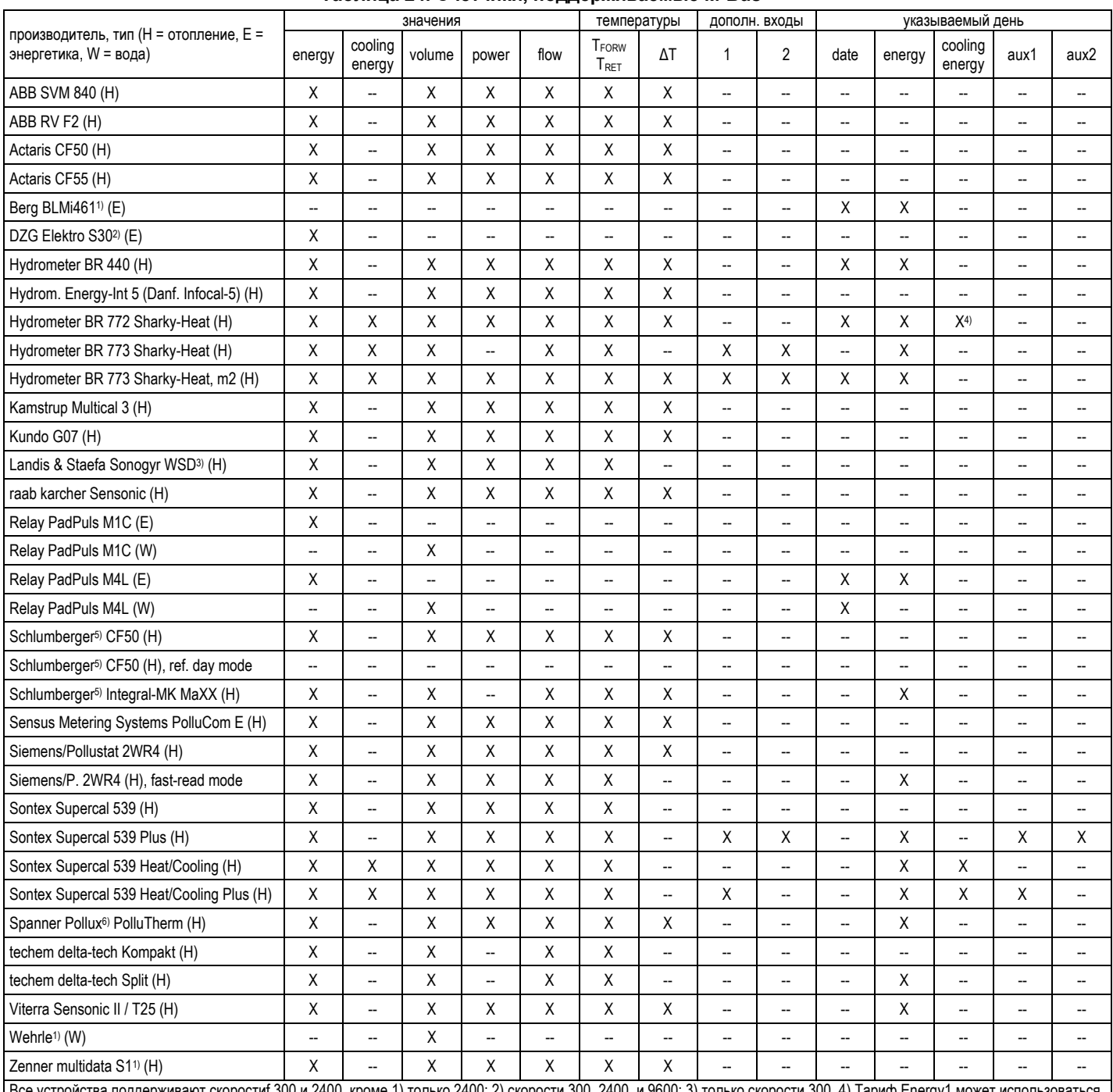

### Таблица 24. Счетчики, поддерживаемые M-Bus

ют скоростиf 300 и 2400, кроме 1) только 2400; 2) скорости 300, 2400, и 9600; 3) только скорости 300. 4) Тариф Energy1 может исполь е устройства <mark>і</mark> поддержив для cooling energy. Счетчик должен быть сконфигурирован для cooling energy; 5) Schlumberger находится во владении Actaris; 6) Spanner Pollux находится во владении Sensus Metering Systems.

#### Таблица 25. Счетчики, не поддерживаемые M-Bus

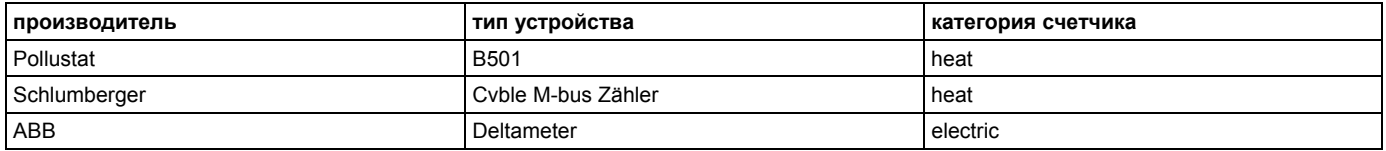

# **Связь через LonWorks**

Модуль приложений XD50B (см. рис. 35) оборудован трансивером для витой пары FTT-10A (свободной топологии), который позволяет общаться с другими устройствами по сети LONWORKS. Трансиверы FTT-10A взаимодействуют на скорости 78 Kbaud и обеспечивают трансформаторную развязку. Соединения шины не полярны, т.е. неважно какой из 2-х проводов витой пары соединен с какой клеммой шины.

Устройства FTT могут быть включены последовательно гирляндой, звездой, кольцом или в любой их комбинации при условии соблюдения приведенной ниже максимальной длины соединений. Рекомендуется конфигурация «последовательно гирляндой» с двумя оконечными нагрузками шины. Данная структура обеспечит макс. длину шины, а простота структуры исключает большинство возможных проблем, особенно при включении контроллера на существующую шину.

**ПРИМЕЧАНИЕ:** Заглушки на двусторонне нагруженной шине могут быть на расстоянии до 3 м от шины до каждого узла.

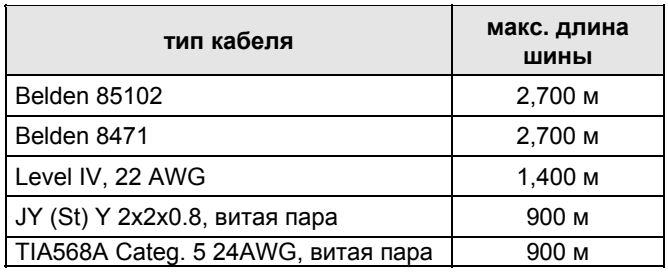

### **ПРИМЕЧАНИЕ:**

Приведенные выше типы кабелей рекомендованы корпорацией Echelon в Инструкции Пользователя для FTT-10A. CentraLine рекомендует кабель level IV, 22 AWG, коаксиальный, не экранированный кабель. Шифры для кабелей Belden: 9H2201504 (plenum) и 9D220150 (nonplenum).

Спецификация FTT включает две составляющие, которые должны быть соблюдены для правильной работы системы. Расстояния от каждого трансивера до всех остальных трансиверов, а так же до оконечных нагрузок не должны превышать *макс. межузловое расстояние*. При многовариантных соединениях, *макс. общая длина соединения* это общая протяженность соединения.

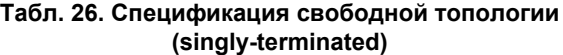

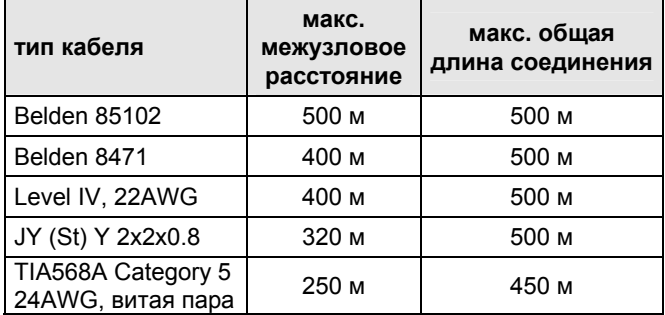

#### *ОБРАТИТЕ ВНИМАНИЕ*

*Использование в одном сегменте сети LONWORKS проводов различных типов или калибров не допускается. Ступенчатые изменения характеристик входного сопротивления линий могут вызвать непредсказуемые отражения волны в сети.* 

**ПРИМЕЧАНИЕ:** В случае, если превышен предел общей длины соединений, для связи сегментов могут быть добавлены повторители физического уровня FTT (FTT 10A) в результате чего, общая протяженность соединений для данных типов кабеля и шины, согласно спецификации, может быть увеличена на каждый используемый повторитель. Например, установка повторителей для дву-нагруженной шины, использующей кабель JY (St) Y 2x2x0.8, увеличивает макс. длину на 900 м на каждый подключенный повторитель.

# **Оконечная нагрузка шины LONWORKS**

Один или два Модуля оконечной нагрузки, шифр 209541B, требуются для Шины LONWORKS с FTT устройствами на ней, в зависимости от конфигурации. Как для структуры свободной топологии LONWORKS, так и для последовательного соединения гирляндой должны быть соблюдены *макс.* длины, описанные в предыдущем разделе. Более подробно схемы подключения Модулей Оконечной нагрузки 2095401B см. на Рис. 41 и Рис. 42.

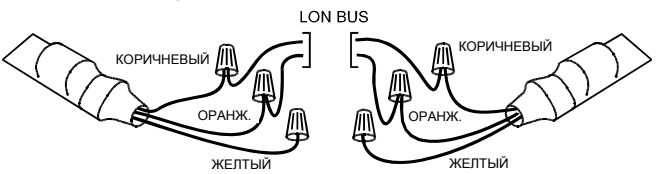

**Рис. 41. Соединение Модуля Оконечной Нагрузки при двухсторонне нагруженной FTT сети**

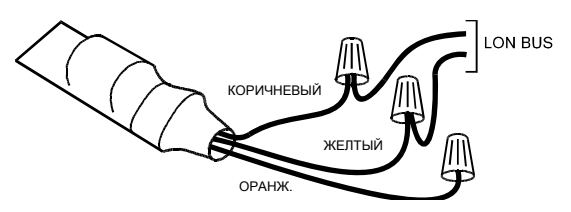

**Рис. 42. Соединение Модуля Оконечной Нагрузки при односторонне нагруженной FTT сети**

# **СЛУЖЕБНЫЙ СВЕТОДИОД ДИАГНОСТИКИ LONWORKS**

Служебный светодиод LONWORKS используется для диагностики состояния контроллера PANTHER. В основном:

- Если светодиод постоянно горит прикладная задача отсутствует.
- Если светодиод мигает прикладная задача не сконфигурирована.
- Если светодиод не горит (OFF), то контроллер работает нормально.

Служебный светодиод LONWORKS расположен на Модуле Прикладных Задач (см. Рис.43).

Не нажимайте служебную кнопку LONWORKS.

Более детально диагностика может быть выполнена путем наблюдения длительностей включенного и выключенного состояний служебного светодиода при включении/выключении питания. На Рис. показаны различные последовательности состояний (поведения) светодиода. Данные последовательности состояний являются наиболее часто встречающимися, но так же возможны и другие состояния, так как служебный светодиод контролируется встроенным ПО и может подвергаться влиянию как аномалий ПО, так и аномалий самого контроллера.

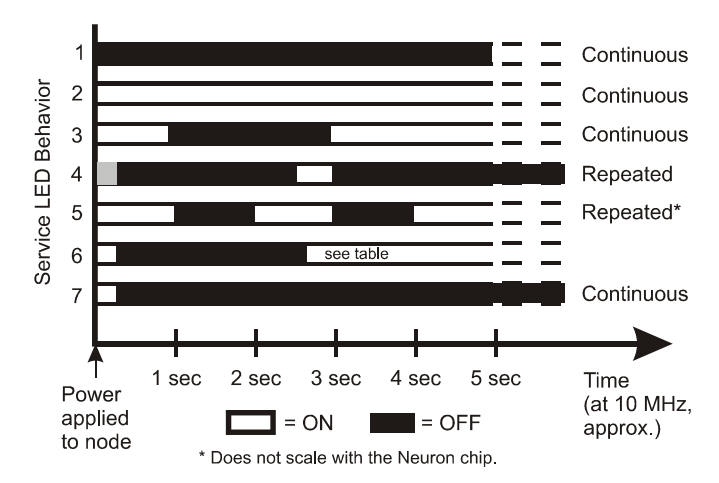

#### Рис. 43. Работа служебного светодиода LONWORKS

В Табл. 27 описаны каждое из приведенных вариантов поведения светодиода при различных ситуациях. Однако данный перечень не является всеобъемлющим и не описывает все возможные варианты работы светодиода.

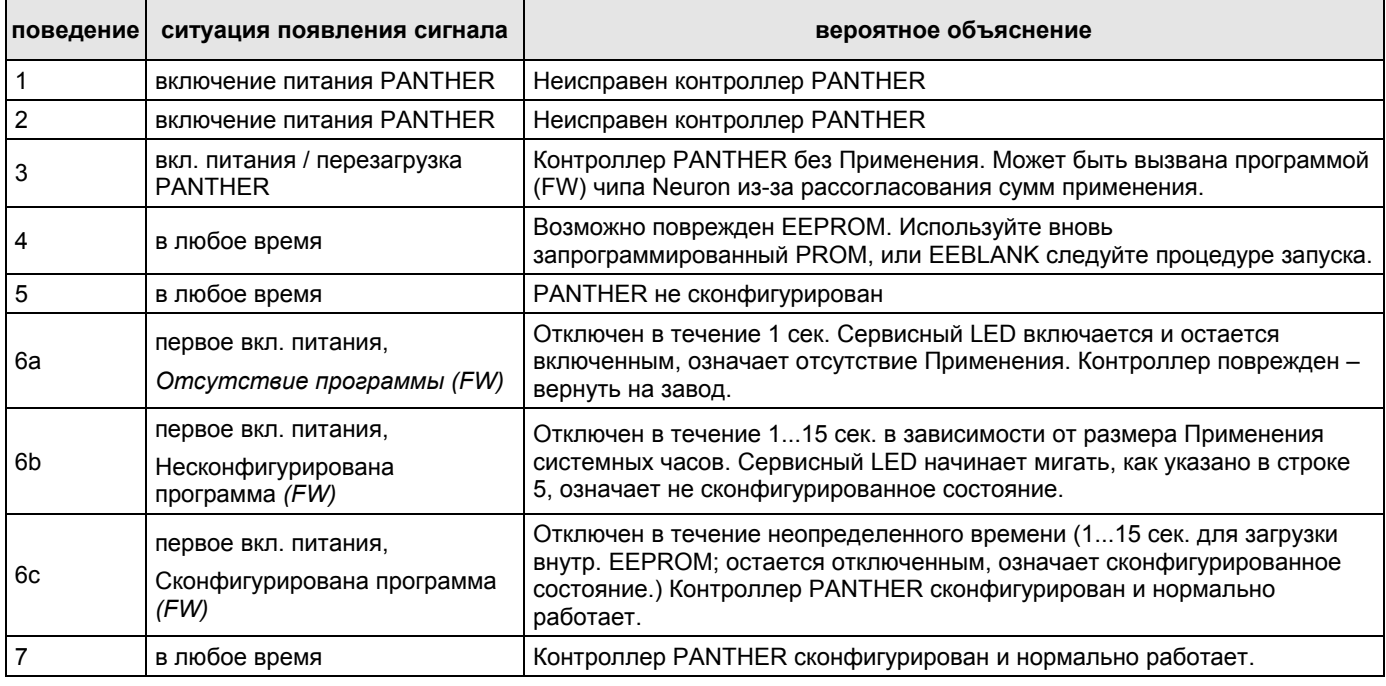

#### Табл. 27. Описание поведения служебного светодиода LONWORKS

# СОМ-порт Контроллера

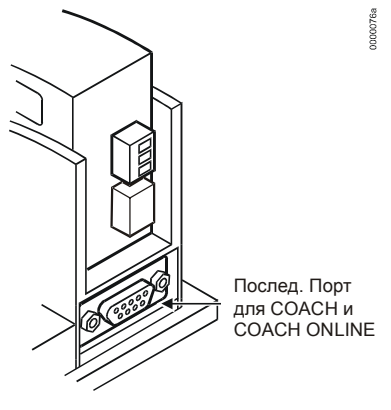

Рис. 44. СОМ-порт

Последовательный порт имеет разъем типа Sub-D с 9 контактами и может обмениваться данными со скоростью 9,6 Кб/с.

# Соединение с COACH ONLINE

Для непосредственной связи, ПК, на котором установлено ПО СОАСН ONLINE может быть подключен к последовательному порту контроллера стандартным нуль-модемным кабелем или XW585.

При подключении кабеля от COACH ONLINE к нормально работающему контроллеру, оборудованному ММІ, функционирование встроенного MMI прекращается.

После отключения COACH ONLINE, восстановление функционирования встроенного MMI контроллера может занять до 15 сек.

# **Технические Требования к Кабелю**

Для соединения компьютера и COACH ONLINE используются уже готовые кабели с экраном, уже соединенным с компьютерным разъемом.

#### **Табл. 28. Технические требования к кабелю**

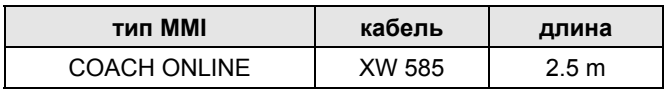

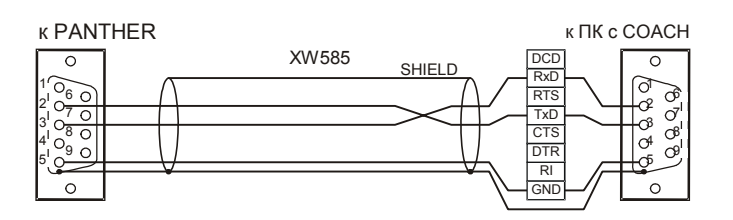

**Рис. 45. Устройство кабеля XW585** 

# ФУНКЦИОНИРОВАНИЕ - ОБЗОР

Данная инструкция пользователя описывает работу контроллера PANTHER, включая модель со встроенным MMI и без него (в этом случае управление осуществляется через COACH ONLINE).

# Пульт Оператора

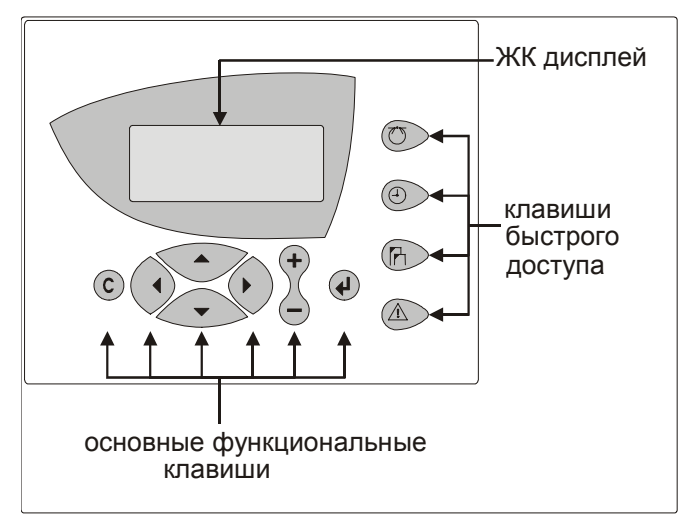

## Рис. 46. Контроллер PANTHER с MMI

MMI (Man-Machine Interface - Интерфейс Человек-Машина, контроллера CLPA21LC11 и CLPA21LC21 содержит клавиатуру и экран, описанные ниже.

# Основные функциональные клавиши

- $(C)$ ОТМЕНА: Возврат к главному экрану, отмена некорректно введенных данных или конфигурирование тревожных сообщений.
- $\blacktriangle$ СТРЕЛКА ВВЕРХ: Перемещение курсора на предыдущее поле или экран, а если он уже находится вверху экрана. то на нижнее поле.
- $\blacktriangledown$ СТРЕЛКА ВНИЗ: Перемещение курсора на следующее поле или экран, а если курсор уже находится внизу экрана. то на верхнее поле.
- $\blacktriangleright$ СТРЕЛКА ВПРАВО: Перемещение курсора на следующий разряд справа в пределах поля, на следующее поле или на первое поле следующего экрана (эквивалентно "переходу на следующую страницу").
- СТРЕЛКА ВЛЕВО: Перемещение курсора на следующий разряд слева в пределах поля, на предыдущее поле или на последнее поле предыдущего экрана (эквивалентно "переходу на предыдущую страницу").

ПЛЮС: Увеличение отображенного на экране числового значения на 1. В случае если на экране отображено дискретное состояние, оно меняется на противоположное. Увеличение значения полосы прокрутки (т.е. экраны назначения). Создание новых расписаний "На день" или "На год".

- МИНУС: Уменьшение отображенного на экране числового значения на 1. В случае если на экране отображено дискретное состояние, оно меняется на противоположное. Уменьшение значения полосы прокрутки (т.е. экраны назначения). Удаление существующих расписаний "На день" или "На год".
- ┙

 $+$ 

ВВОД: Подтверждает любые выполненные изменения или обеспечивает перемещение на следующий экран.

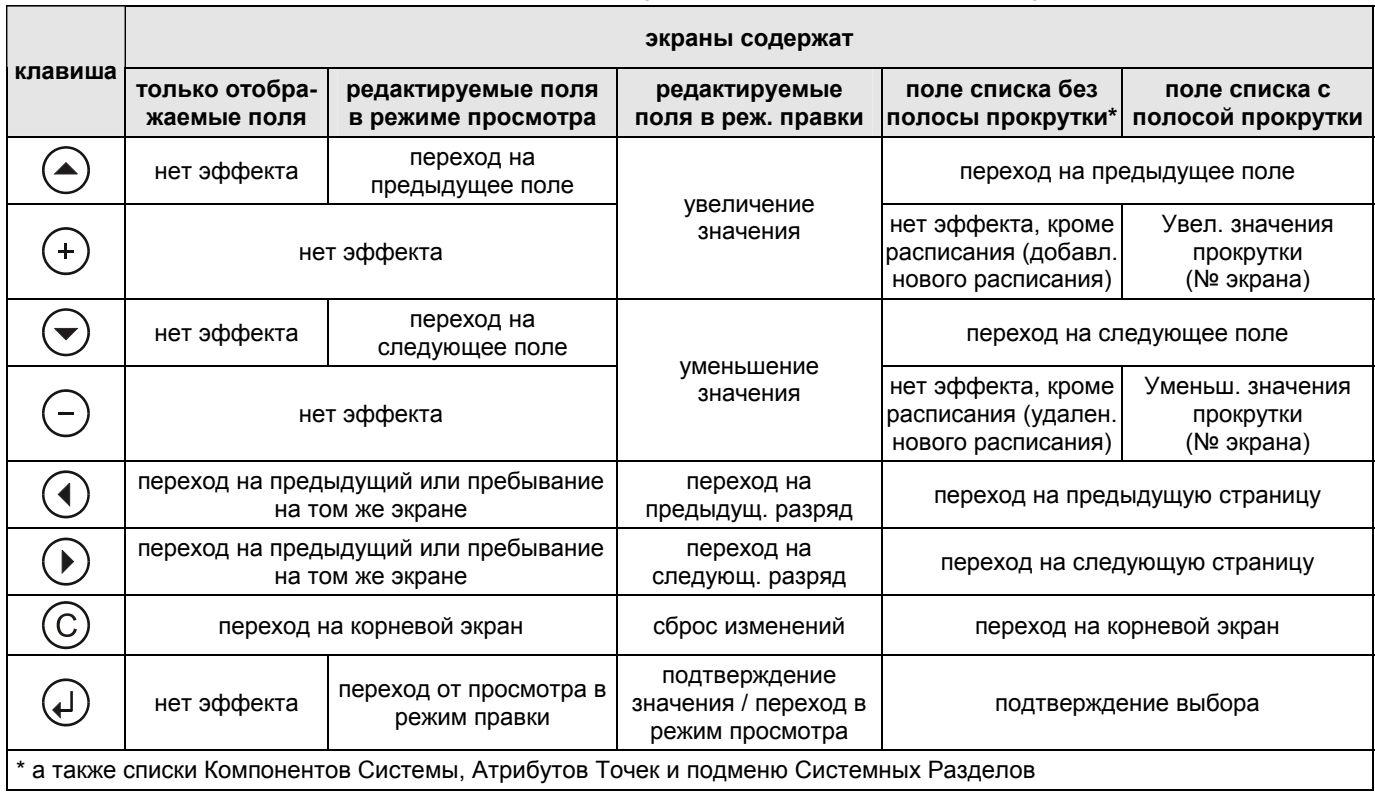

#### **Табл. 29. Работа основных функциональных клавиш клавиатуры**

#### **Сброс (Перезагрузка)**

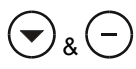

 & Одновременное нажатие клавиш СТРЕЛКА ВНИЗ и МИНУС вызывает сброс контроллера.

Сброс также можно осуществить нажатием кнопки СБРОС на задней части корпуса контроллера под Клеммным блоком B.

При сбросе **теряются** все данные из оперативной памяти контроллера, а также все конфигурационные коды, и для продолжения работы с контроллером его необходимо заново инициализировать. Сброс контроллера PANTHER используется только как подготовка к загрузке нового приложения.

## **Клавиши быстрого доступа**

Ниже описано использование клавиш быстрого доступа.

Ниже описано использования клавиш быстрого доступа.

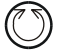

КОМПОНЕНТЫ СИСТЕМЫ: Отображение перечня выбранных компонентов оборудования и их текущих параметров.

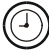

ВРЕМЕННЫЕ ПРОГРАММЫ: Отображение перечня сконфигурированных временных программ и всех опций настройки расписаний.

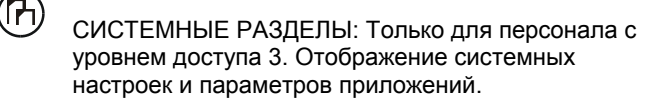

СИГНАЛИЗАЦИЯ: Отображение информации из журнала записи тревожных сообщений, текущих источников тревожных сигналов, критических и не критических тревог.

### **Уровни доступа**

#### **Табл. 30. Уровни доступа и авторизация**

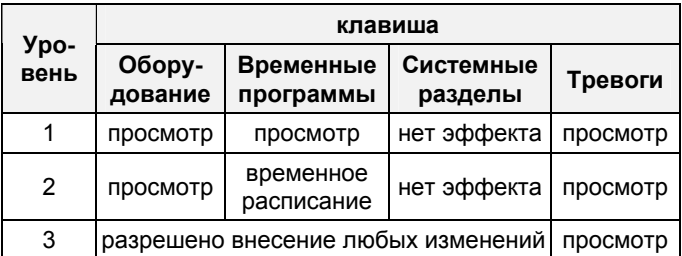

#### *ОБРАТИТЕ ВНИМАНИЕ*

*В случае утери пароля 3-его уровня, пожалуйста, обратитесь к местному ПАРТНЕРУ CentraLine.* 

# **Включение питания / Перезагрузка контроллера**

После включения питания контроллера или выполнения перезагрузки, появится последовательность экранов (так называемая "инициализационная последовательность") см. Рис. .

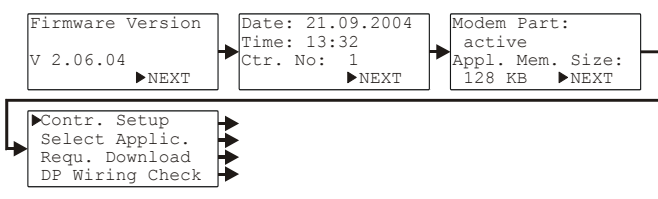

**Рис. 47. Инициализационная последовательность**

**ПРИМЕЧАНИЕ:** Экраны инициализационной последовательности являются частью операционной системы, поэтому отображаются всегда на английском.

По умолчанию курсор устанавливается на «NEXT» (СЛЕДУЮЩИЙ). Однако вы можете перейти на предыдущий экран нажатием клавиши «ОТМЕНА».

Первый экран инициализационной последовательности отображает только не редактируемую информацию, а именно: версию программного обеспечения. Для перехода на следующий экран нажмите клавишу «ВВОД».

Второй экран отображает текущую дату (в формате: DD. MM. YYYY), время (в формате: HH:MM), и поля номера контроллера. Имеется возможность отредактировать при помощи функциональных клавиш любые или все из представленных полей.

**ПРИМЕЧАНИЕ:** Если номер контроллера не установлен или отображенный номер не подтвержден, то после пуска контроллер не подключится к шине C-Bus.

Для перехода к следующему экрану нажмите «ВВОД».

Третий экран отображает информацию о наличии связи посредством модема и о размере памяти для приложения.

**ПРИМЕЧАНИЕ:** Связь посредством модема и изменение памяти, отводимой под приложение, будет доступно в последующих версиях.

Для перехода к следующему экрану нажмите «ВВОД».

Четвертый экран содержит редактируемые поля для конфигурирования особого аппаратного интерфейса контроллера («Contr. Setup»), выбора приложения вручную («Select Applic.»), загрузки приложения с ПК, на котором установлено ПО COACH, и настройки тестового режима с именами физических точек по умолчанию («DP Wiring Check»). Переместите курсор на желаемое значение и подтвердите, нажав клавишу «ВВОД». В зависимости от выбранного значения вы перейдете к одному из ряда экранов, описанных ниже в соответствующих разделах.

# **Конфигурирование Аппаратного Интерфейса**

Если выбрано «Contr. Setup», то появится соответствующее поле списка с заголовком «HW-Interf. Cfg.» (Конфиг.Апп.Интрф.) см. Рис. .

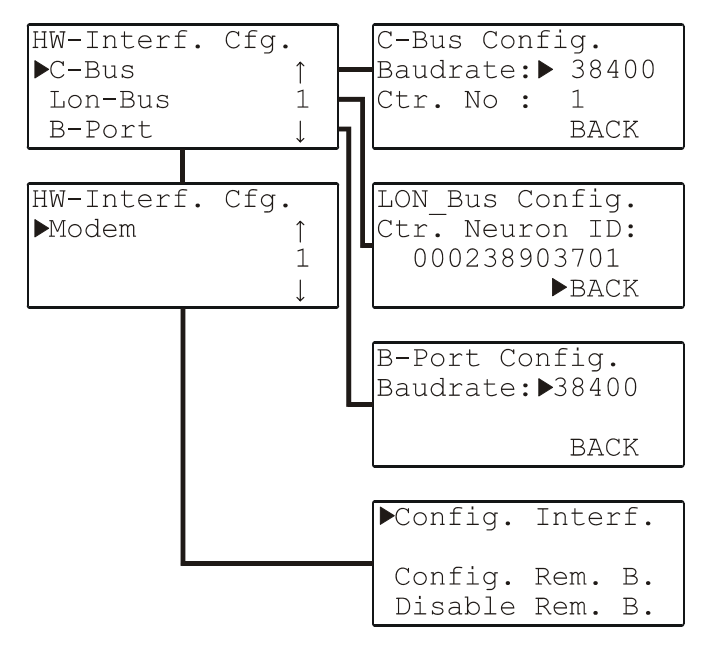

#### **Рис. 48. Конфигурирование Аппаратного Интерфейса**

**ПРИМЕЧАНИЕ:** Элемент «Modem» зарезервирован для будущего использования.

#### **B-Port**

Выбор «B-Port» отобразит экран с соответствующим заголовком, в котором можно задать требуемую скорость передачи данных (кб/с).

#### **C-Bus**

Выбор «C-Bus» отобразит экран с соответствующим заголовком, в котором можно задать требуемую скорость передачи данных (кб/с).

- **ПРИМЕЧАНИЕ:** Изменение номера контроллера или скорости передачи данных требуют ввода пароля 3-его уровня доступа.
- **ПРИМЕЧАНИЕ:** Если номер контроллера не задан или отображаемый номер не подтвержден, то после запуска контроллер не подключится к шине C-Bus.
- **ПРИМЕЧАНИЕ:** Связь через C-Bus возможна только если ID шины задан равным "0" (см. Ниже «LON-Bus»).
- Если выбран «Baudrate»: Переместите курсор при помощи клавиш СТРЕЛКИ на поле установки скорости передачи данных в C-Bus. Клавишами «+» и «–» отредактируйте данные поля. Подтвердите нажатием клавиши ВВОД.
- Если выбран «Contr. No.»: При помощи клавиш «+» или «–» установите номер контроллера. Подтвердите нажатием клавиши ВВОД.

## **LON-Bus**

Выбор «Lon-Bus» отобразит экран с соответствующим заголовком, и уникальным ID номером процессора Neuron Контроллера PANTHER.

**ПРИМЕЧАНИЕ:** Теперь, если Вы зададите значение ID шины равным "0", то будет доступна связь по C-Bus с контроллером PANTHER. Если значение ID шины

задано равным "1" (это настройка по умолчанию), то будет возможна связь с рабочей по LonWorks с ARENA, COACH, SERVAL или другими контроллерами PANTHER.

ПРИМЕЧАНИЕ: При использовании старых систем с MCR 200, ID шины нужно присвоить значение "0". Это нужно сделать после загрузки приложения и во время его работы.

#### M-Bus

При выборе пункта "M-Bus" появится соответствующий заголовок, в котором можно изменить скорость передачи. Курсор можно перевести в поле для редактирования пропускной способности M-Bus при помощи кнопок со стрелками. Для редактирования значения используются кнопки "+" и "-". Выбор скорости подтверждается клавишей "ENTER".

# Загрузка Приложения

#### Загрузка приложения через LonWorks

Предподчительным методом загрузки приложения является загрузка через сеть LonWorks. Процедура загрузки следующая:

- 1. Перед загрузкой приложения, назначьте (в СОАСН) контроллеру, в который производится загрузка приложения, параметр Neuron ID.
- 2. Затем щелкните правой кнопкой мыши по имени контроллера, и из контекстного меню выберите пункт «Загрузить приложение». Загрузка приложения начнется автоматически.
- 3. После окончания процесса загрузки, диалоговое окно закроется автоматически, что сигнализирует о том, что процесс загрузки закончился успешно.

### Загрузка приложения через В-порт

Возможен альтернативный способ загрузки приложения через В-порт.

После сброса, появляется стартовая последовательность на четвертом экране которой можно активизировать загрузку («Requ. Download»), после чего на экране появится надпись «Please Execute Download» (Пожалуйста произведите загрузку).

Произведите загрузку в следующей последовательности

- Установите физическое соединение между B-Port  $1$ контроллера PANTHER и вашим ПК (например, нульмодемным кабелем).
- $2.$ Запустите ПО СОАСН на Вашем ПК.
- Откройте одно из приложений (например, HE01V3.00) 3. находящихся в соответствующей под-папке. Появится перечень единиц оборудования.
- $\overline{4}$ Выберите требуемую конфигурацию.
- $5<sub>1</sub>$ В меню «Options», проверьте номер СОМ - порта и скорость передачи данных.

ОБРАТИТЕ ВНИМАНИЕ: Выбранная скорость передачи данных должна соответствовать скорости передачи, установленной на контроллере PANTHER.

С целью окончательной проверки, конфигурационные параметры затем вновь отобразятся.

- $6.$ По окончании процедуры загрузки Приложения в контроллер, на ЖК дисплее контроллера PANTHER, появится экран установки даты и времени.
- ПРИМЕЧАНИЕ: Для максимально быстрой загрузки Приложения необходимо установить скорости передачи данных B-Port контроллера PANTHER и COM-порта ПК с СОАСН равными 38400 бод.

## Настройка тестового режима с именами Точек по умолчанию

Выбор и подтверждение «DP Wiring Check» (проверка подключения физических точек) вызовет отображение соответствующего экрана.

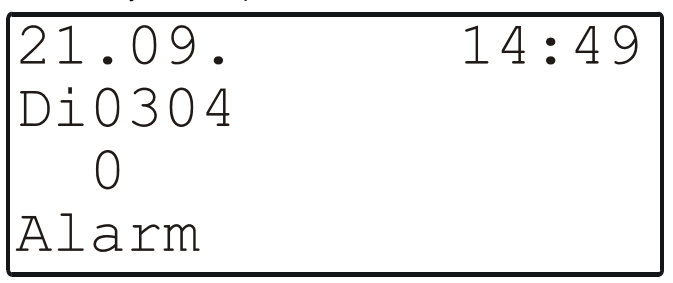

#### Рис. 49. Настройка тестового режима с именами Точек по умолчанию

В результате имена физических точек генерируются по умолчанию в соответствии со следующим шаблоном:

- AI0101: Аналоговый вход, плата 1, вход 1
- АО0201: Аналоговый выход, плата 2, выход 1
- DI0301: Дискретный вход, плата 3, вход 1
- DO0401: Дискретный выход, плата 4, выход 1
- ПРИМЕЧАНИЕ: Номер платы, приведенный выше, является внутренней ссылкой и для пользователя не важен.

После генерации имен физических точек по умолчанию, необходимо отменить результирующую тревогу. После чего появится соответствующий экран:

Переместите курсор на

- Элемент «Default Points» (Точки по умолчанию) для отображения Точек ввода/вывода и проверки значений, а также ручной настройки выходов для тестирования.
- Элемент «Alarm History» (Журнал тревог) для отображения текущих тревожных сигналов. Данная опция позволяет одному человеку проверить целую систему путем открытия и закрытия входов и последующим чтением буфера тревожных сообщений для проверки было ли это обнаружено контроллером.

И подтвердите нажатием клавиши ВВОД.

Если выбран элемент «Default Points», то появится соответствующее поле списка, отображающее все имена физических Точек и их текущие значения.

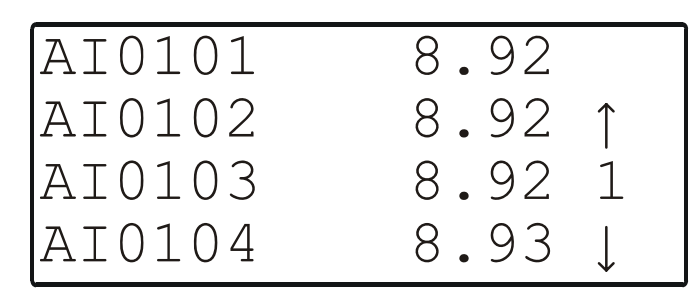

#### **Рис. 50. По умолчанию имена физических точек**

Для ручной установки состояний/значений выходных физических Точек используйте клавиши СТРЕЛОК чтобы переместить на нужную выходную физическую Точку в поле списка и подтвердите выбор.

В случае, например, аналоговой выходной физической точки, отобразится соответствующий экран.

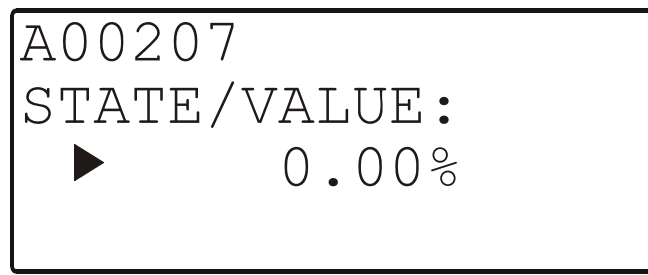

#### **Рис. 51. Установка вручную значения/состояния информационной Точки цифрового выхода**

Подтвердите отображаемое значение нажатием клавиши ВВОД, или измените значение используя клавиши ПЛЮС или МИНУС и подтвердите.

В случае, например, дискретной выходной Точки, отобразится соответствующий экран.

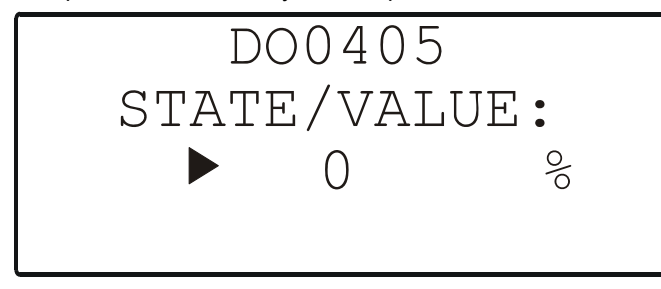

#### **Рис. 52. Установка вручную значения/состояния информационной Точки аналогового выхода**

Подтвердите отображаемое значение нажатием клавиши ВВОД, или измените значение используя клавиши ПЛЮС или МИНУС и подтвердите.

Если выбран «Журнал Тревог», отобразится поле списка отображающее все точки тревог и системные тревоги (до 100 записей макс.):

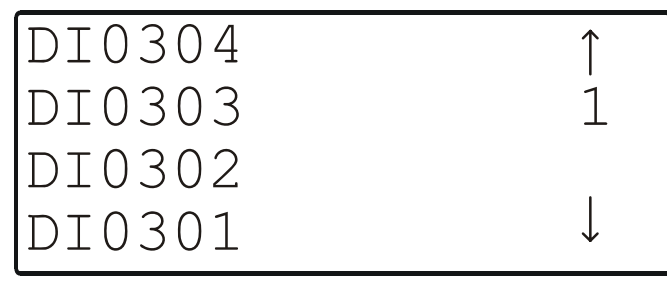

**Рис. 53. Журнал Тревог**

#### **ПРИМЕЧАНИЕ:** Тревожные сигналы генерируются в ответ на изменения состояний/значений входов, что позволяет, закорачивая и размыкая входы от переключателей и/или датчиков с последующим контролем буфера тревог, проверять соединения.

Для отображения информации по тревоге, при помощи клавиш СТРЕЛКИ переместите курсор на требуемое имя (по умолчанию) физической точки в поле списка и подтвердите выбор. Появится соответствующий экран.

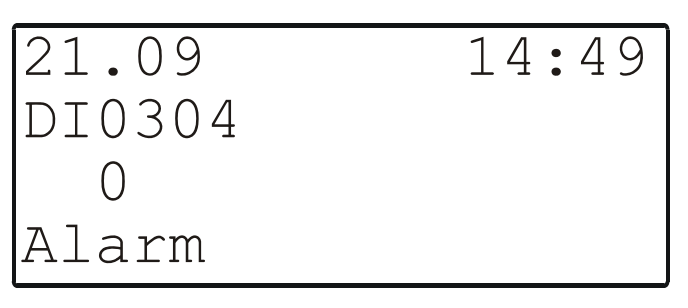

#### **Рис. 54. Отображение тревожного сигнала**

Если при управлении аппаратурой вы измените состояние на «1», отобразится «return to normal» (возврат к нормальной работе).

**ПИМЕЧАНИЕ:** После использования тестового режима контроллер необходимо перезагрузить, чтобы очистить буфер тревожных сигналов.

#### **Временные программы**

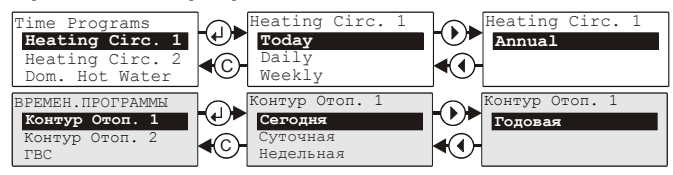

**Рис. 55. Отображение / изменение дневной, недельной, или годовой программ**

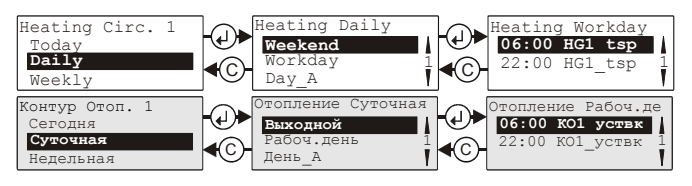

**Рис. 56. Навигация по дневной программе**

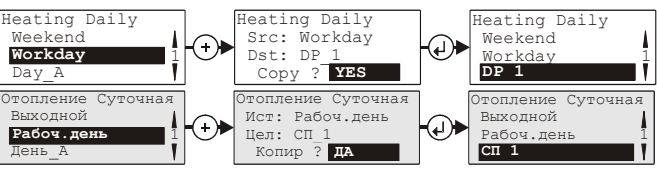

**Рис. 57. Добавление новой дневной программы**

Heating Select:

Выбор

Workday DP\_1

 $C\Pi$  1

<sup>1</sup> **Выходной**

ating An From:

топ. С :

 $\bigcap$ 

 $\bigcirc$ 

 $\widehat{\bullet}$  $\bigcirc$ 

 $\widehat{\mathcal{A}}$ 

 $\textcolor{blue}{\blacklozenge}$ 

To : 24.10.2004 Assign Daycycle **24.10.2004**

До: 24.10.2004 Назнач.Дн.Цикл **24.10.2004**

удаление годовых программ возможно только в уровне доступа 2 или 3

> Maintenance Hours Run **DDC Parameters**

ксплуатация Наработка часов **DDC Парам-ры**

System Config. **Flash EPROM**

C

(C

состоянии «run» (работа).

Конфиг. Системы **Flash EPROM**

**D** 

 $\bigcirc$ 

 $\bigcirc$ 0

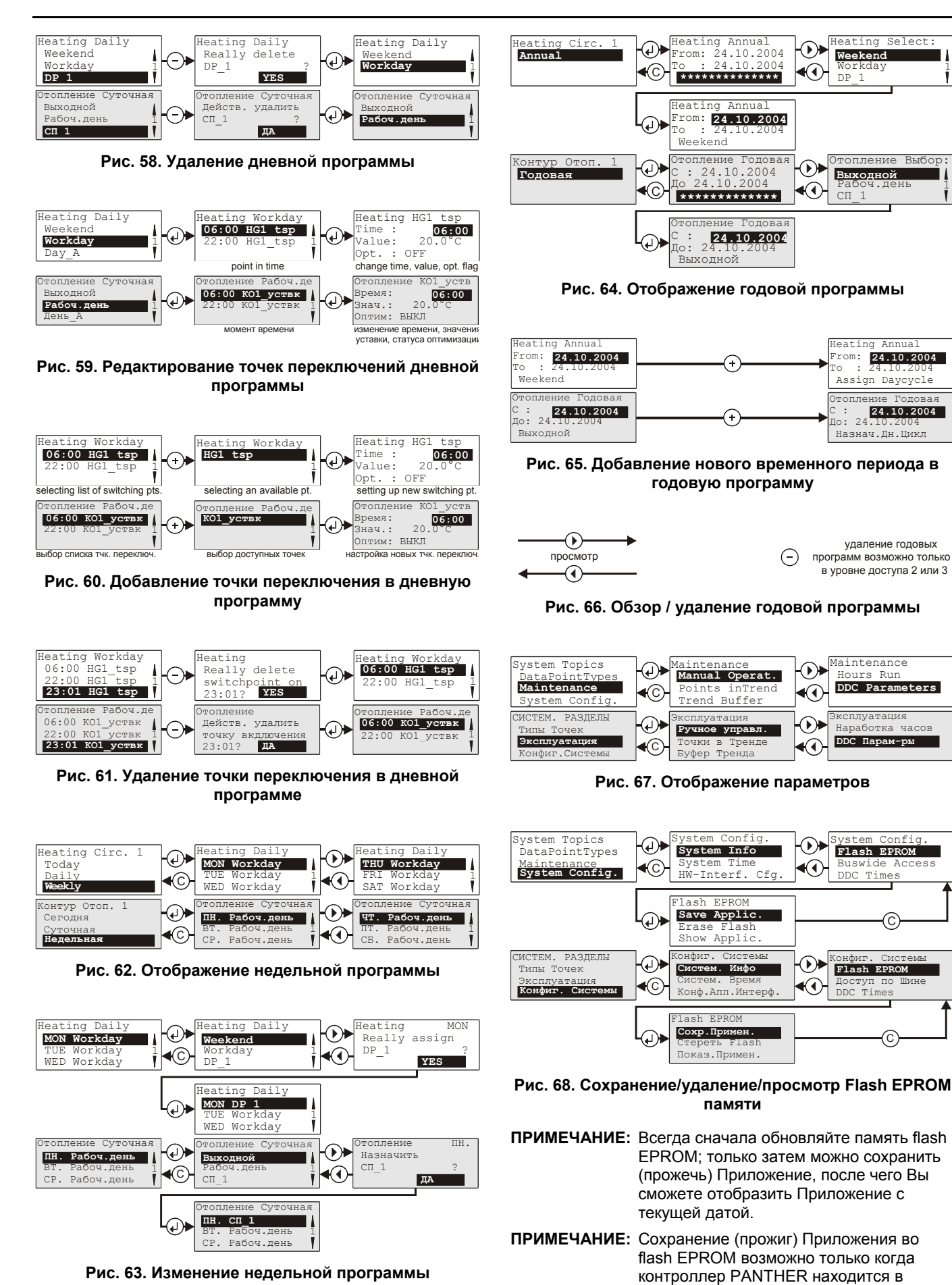

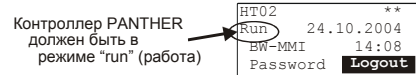

**Рис. 69. Сохранение (прожиг) Приложения**

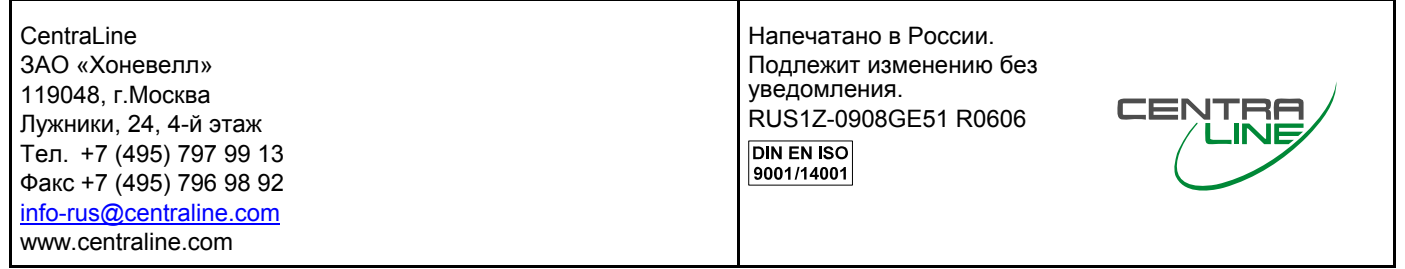